# 机关网上赋码平台用户端操作说明

通过"机关赋码和事业单位登记管理网",建设完善机关网 上赋码平台,推行机关赋码网上办理,现将用户端操作说明发 布如下。

#### 一、机关用户端操作入口

1. 打开浏览器, 使用百度搜索"机关赋码和事业单位登记 管理网",点击第一个结果进入"机关赋码和事业单位登记管理 网" ;或者在浏览器地址栏直接输入"http://gjsy.gov.cn"。

进入专栏。"机关用户服务"专栏位于"机关赋码和事业单 位登记管理网"左侧(见附图 1)。

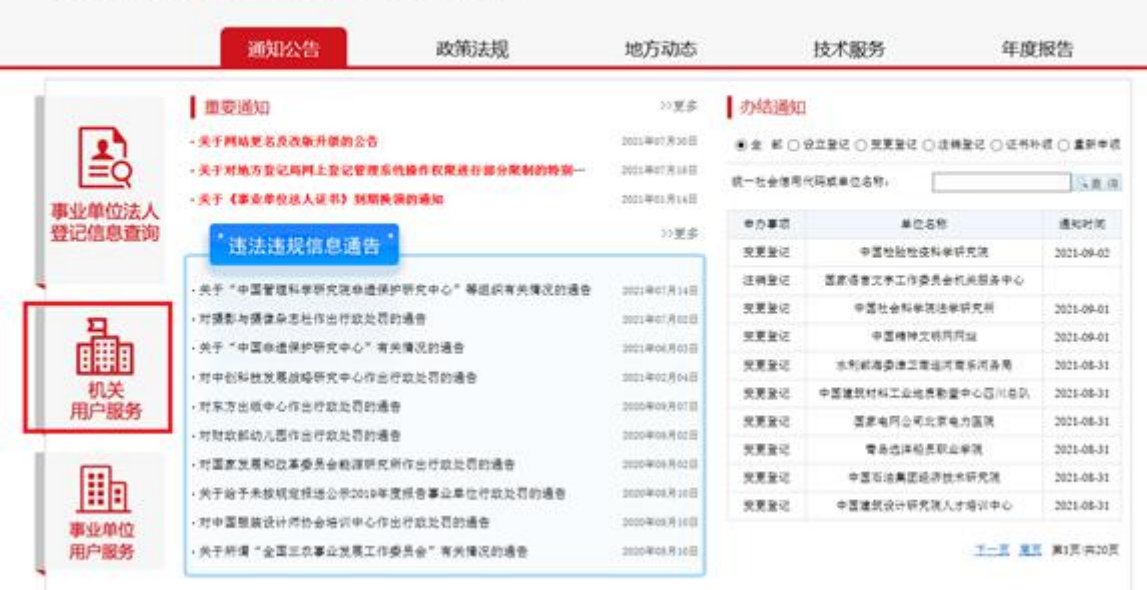

#### 机关赋码和事业单位登记管理网

附图 1 机关赋码和事业单位登记管理网

点击专栏进入界面,显示"用户登录"和"服务指南"上 下两栏内容(见附图 2)。

#### 机关赋码和事业单位登记管理网

| 机关用户服务 |                      |              |                       |                                                                                                    | 命 返回首页  |
|--------|----------------------|--------------|-----------------------|----------------------------------------------------------------------------------------------------|---------|
| 用户登录   | 申请初领、证书延期需要现场办理      |              |                       |                                                                                                    |         |
|        | 申请初领                 |              | 申请变更                  | 申请补领                                                                                                    |         |
|        | 证书延期                 |              | 申请换领                  | 申请撤销                                                                                                    |         |
| 服务指南   |                      |              |                       |                                                                                                    |         |
| 申办事项   | 受理范围及条件              | 办理流程         | 申请材料                  | 表格下载                                                                                                    | 联系电话及其他 |
| 申请初领   | $\equiv$             | $\mathbb{C}$ | $\partial B$          | $\left(\frac{1}{2}\right)$                                                                                                    | $\odot$ |
| 申请变更   | $\equiv$             | $\mathbb{C}$ | 88                    | 山                                                                                                    | $\odot$ |
| 申请补领   | $\quad \  \  \equiv$ | $\mathbb{C}$ | $\partial\mathcal{B}$ | $\begin{picture}(20,20) \put(0,0){\dashbox{0.5}(5,0){ }} \thicklines \put(0,0){\dashbox{0.5}(5,0){ }} \thicklines \put(15,0){\dashbox{0.5}(5,0){ }} \thicklines \put(15,0){\dashbox{0.5}(5,0){ }} \thicklines \put(15,0){\dashbox{0.5}(5,0){ }} \thicklines \put(15,0){\dashbox{0.5}(5,0){ }} \thicklines \put(15,0){\dashbox{0.5}(5,0){ }} \thicklines \put(15,0){\dashbox{0.5}(5,0){ }} \thicklines \put(15,0){\dashbox$ | $\odot$ |
| 申请换领   | $\equiv$             | $\sim$       | $\partial B$          | $\begin{picture}(22,25) \put(0,0){\dashbox{0.5}(5,0){ }} \thicklines \put(15,0){\circle{10}} \put(25,0){\circle{10}} \put(25,0){\circle{10}} \put(25,0){\circle{10}} \put(25,0){\circle{10}} \put(25,0){\circle{10}} \put(25,0){\circle{10}} \put(25,0){\circle{10}} \put(25,0){\circle{10}} \put(25,0){\circle{10}} \put(25,0){\circle{10}} \put(25,0){\circle{10}} \put(25,0){\circle{10}} \put($                        | $\odot$ |
| 申请撤销   | 三                    | $\mathbb{C}$ | 88                    | $\begin{picture}(20,20) \put(0,0){\dashbox{0.5}(5,0){ }} \thicklines \put(15,0){\circle{10}} \put(25,0){\circle{10}} \put(35,0){\circle{10}} \put(45,0){\circle{10}} \put(55,0){\circle{10}} \put(55,0){\circle{10}} \put(55,0){\circle{10}} \put(55,0){\circle{10}} \put(55,0){\circle{10}} \put(55,0){\circle{10}} \put(55,0){\circle{10}} \put(55,0){\circle{10}} \put(55,0){\circle{10}} \put($                        | $\odot$ |
| 证书延期   | $\quad \  \  \equiv$ | $\sim$       | 98                    | $\omega$                                                                                                    | $\odot$ |

附图 2 用户登录和服务指南

(1)"用户登录"栏。共有申请初领、申请变更、申请补领、 申请换领、申请撤销、证书延期等 6 个申办事项。(见附图 3)。 机关赋码和事业单位登记管理网

| 机关用户服务 |                                 |                       |                  |                                                                                                    |         |  |
|--------|---------------------------------|-----------------------|------------------|----------------------------------------------------------------------------------------------------|---------|--|
|        | 用户登录   申请初领、证书延期需要现场办理          |                       |                  |                                                                                                    |         |  |
|        | 申请初领                            |                       | 申请变更             | 申请补领                                                                                                    |         |  |
|        |                                 |                       |                  |                                                                                                    |         |  |
|        | 证书延期                            |                       | 申请换领             | 申请撤销                                                                                                    |         |  |
| 服务指南   |                                 |                       |                  |                                                                                                    |         |  |
| 申办事项   | 受理范围及条件                         | 办理流程                  | 申请材料             | 表格下载                                                                                                    | 联系电话及其他 |  |
| 申请初领   | 三                               | $\mathbb{C}$          | $\partial\theta$ | $\begin{picture}(20,5) \put(0,0) {\line(1,0){15}} \put(15,0) {\line(1,0){15}} \put(15,0) {\line(1,0){15}} \put(15,0) {\line(1,0){15}} \put(15,0) {\line(1,0){15}} \put(15,0) {\line(1,0){15}} \put(15,0) {\line(1,0){15}} \put(15,0) {\line(1,0){15}} \put(15,0) {\line(1,0){15}} \put(15,0) {\line(1,0){15}} \put(15,0) {\line(1,0){15}} \put(15,0) {\line(1,$                                                            | $\odot$ |  |
| 申请变更   | $\mathrel{\mathrel{\mathop:}=}$ | $\mathbb{C}^{\prime}$ | $\partial\theta$ | $\begin{picture}(22,25) \put(0,0){\dashbox{0.5}(5,0){ }} \thicklines \put(15,0){\circle{10}} \put(25,0){\circle{10}} \put(35,0){\circle{10}} \put(45,0){\circle{10}} \put(55,0){\circle{10}} \put(55,0){\circle{10}} \put(55,0){\circle{10}} \put(55,0){\circle{10}} \put(55,0){\circle{10}} \put(55,0){\circle{10}} \put(55,0){\circle{10}} \put(55,0){\circle{10}} \put(55,0){\circle{10}} \put($                        | $\odot$ |  |
| 申请补领   | 三                               | C                     | $\partial\theta$ | $\left[ \downarrow \right]$                                                                                                    | $\odot$ |  |
| 申请换领   | 三                               | $\mathfrak{C}$        | $\partial\theta$ | $\begin{picture}(22,25) \put(0,0){\dashbox{0.5}(5,0){ }} \thicklines \put(0,0){\dashbox{0.5}(5,0){ }} \thicklines \put(15,0){\dashbox{0.5}(5,0){ }} \thicklines \put(15,0){\dashbox{0.5}(5,0){ }} \thicklines \put(15,0){\dashbox{0.5}(5,0){ }} \thicklines \put(15,0){\dashbox{0.5}(5,0){ }} \thicklines \put(15,0){\dashbox{0.5}(5,0){ }} \thicklines \put(15,0){\dashbox{0.5}(5,0){ }} \thicklines \put(15,0){\dashbox$ | $\odot$ |  |
| 申请撤销   | $\mathrel{\mathop:}=$           | $\mathfrak{C}$        | 98               | $\left[ \downarrow \right]$                                                                                                    | $\odot$ |  |
| 证书延期   | $\mathrel{\coloneqq}$           | $\mathbb{C}$          | $\partial\theta$ | $^{(1)}$                                                                                                    | $\odot$ |  |

附图 3 用户登录和服务指南

特别提示:

点击"申请初领"或"证书延期",系统提示"需要现场办 理"; 点击"变更申请""补领申请""换领申请""撤销申请", ,  $\,$ 弹出登录对话框,登录后在线办理。

"服务指南"栏。左侧纵向共有申请初领、申请变更、申 请补领、申请换领、申请撤销、证书延期等 6 个申办事项,横 向对应每个申办事项,分别有受理范围及条件、办理流程、申 请材料、表格下载、联系电话及其他等 5 项内容。(服务指南附 后)

特别提示:

在办理变更、补领、换领、撤销等 4 个申办事项时,《统一 社会信用代码证书》长期有效的单位,只需在线录入信息、提 交申请,并在赋码机关网上预审通过后,向赋码机关邮寄或面 交单位盖章和领导签字的纸质申请表及证书原件;有有效期的 单位,在需录入信息后,还应根据相关清单要求上传附件材料, 并在赋码机关网上预审通过后,向赋码机关提交单位盖章和领 导签字的纸质申请表、相关附件材料及证书原件。

2.登录办理。

(1)申请登录二维码图片。登录二维码图片(见附图 4) 由赋码机关发放给机关用户,用作登录机关赋码系统的"钥匙"。

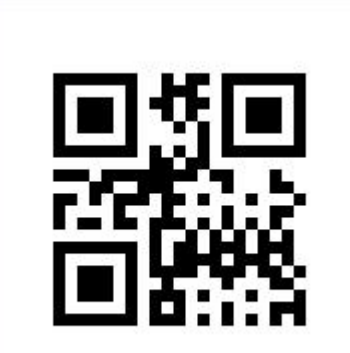

附图 4 登录二维码图片

二维码图片获取方式一:初领取得《统一社会信用代码证 书》的,赋码机关赋码办证时一并发放二维码图片。

方式二:已取得《统一社会信用代码证书》,但未领取登录 二维码图片或丢失的,下载填写《机关网上赋码系统登录二维 码图片申领表》(见附图 5、6), 加盖本单位公章, 写清邮箱地 址,发送传真至 83568755。赋码机关将登录二维码图片发送至 该电子邮箱。

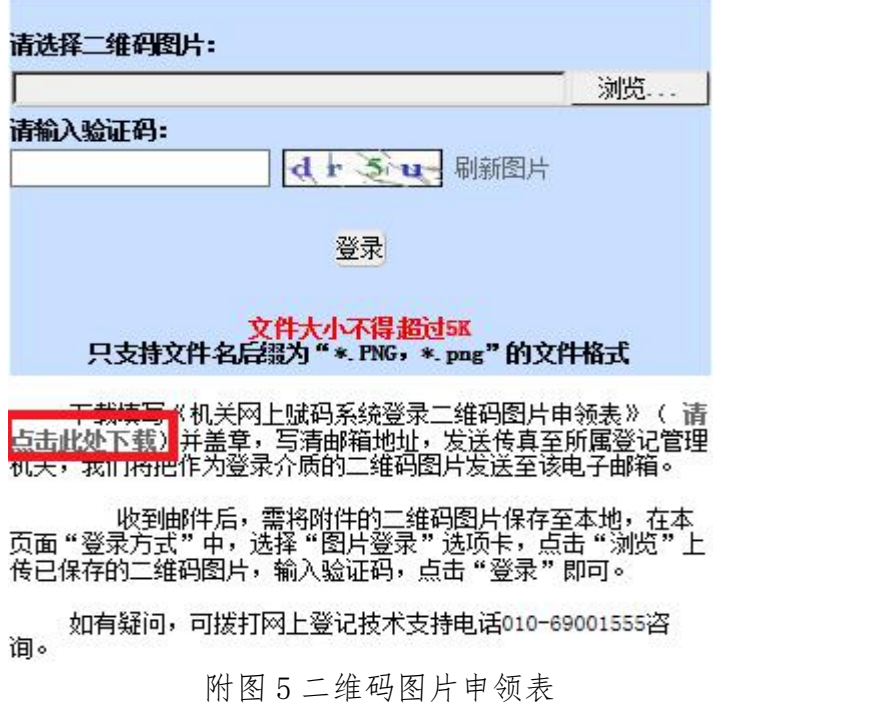

### 机关网上赋码系统登录二维码图片申领表。

Зì

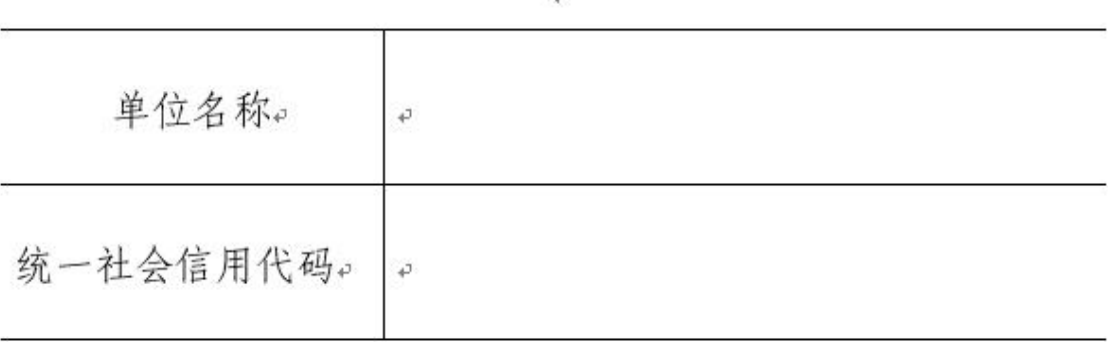

 $\overline{\epsilon}$ 

 $\overline{\leftarrow}$ 

 $\leftarrow$ 

本单位因。

□未曾领取二维码图片。

□登录二维码图片遗失。

现申请领取机关网上赋码系统登录二维码图片,请将图片 发送至电子邮箱。。

联系人: 手机号: +

(公章)。

年 月 日。

附图 6 二维码图片申领表!

(2) 点击"申请变更"(或"申请补领""申请换领""申 请撤销"),弹出登录对话框,通过二维码图片登录。点击"浏 览"上传已保存的二维码图片,输入验证码,点击"登录"即 可(见附图 7)。

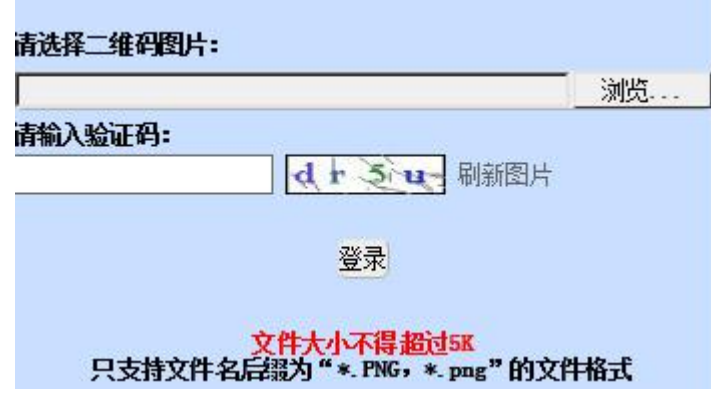

附图 7 二维码图片登录

(3)登录后,弹出《承诺书》(主要对材料真实性、无涉 密信息等作出承诺)(见附图 8)。

登录承诺

1. 本人承诺严格遵守《中华人民共和国保守国家秘密法》、《中华人民共和国网 络安全法》、《中华人民共和国政府信息公开条例》、《互联网信息服务管理办 法》等法律法规以及网络安全保密有关政策规定。

2. 不上传任何含有涉及国家秘密和未经审批公开的信息以及违反法律法规和有关 政策的信息。

3. 不上传任何与机关赋码业务无关的信息。

4. 上传该系统的信息事先已经过安全保密审查, 符合安全保密相关法律法规和政 策要求。

5. 严格保管该系统登录二维码, 不泄露给无关人员。

6. 本人对在该系统的操作行为负责, 如违反上述规定, 自愿承担相应责任和法律 后果。

7. 本人所有行为代表单位, 已详细阅读上述内容, 点击"同意"键即表示严格遵 照执行。

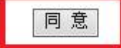

附图 8 登录承诺

### 二、机关用户端申请变更操作

阅读并点击同意后, 显示"申请信息录入"页面, 以下附 图以《统一社会信用代码证书》长期有效的单位为例(见附图 9)。 <mark>・授新信息</mark><br>四处联系电话 - 传真号码 :<br>办理进度 : 未提交 - 时间 : 2021年10月14日 历史信息

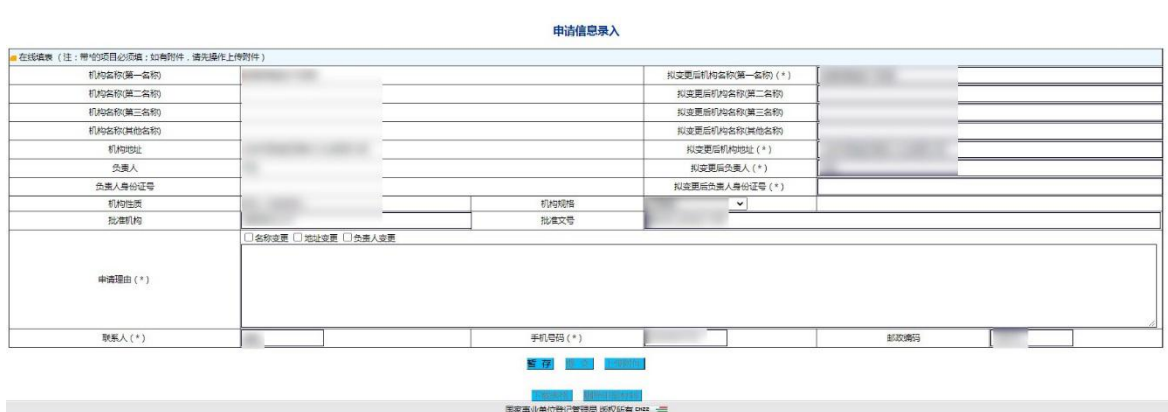

附图 9 申请信息录入

"申请信息录入"页面主要包括:一是左上方的"最新信 息"。办理进度(依次显示未提交、待受理、未通过、待复核、 复核退回、待通知、待打印)。二是"申请信息录入"。三是正 下方的"暂存、提交、上传附件、下载表格、删除申报材料" 等按钮。四是右上方的"历史信息"。

1.录入信息。

同常信息

填写变更信息。根据不同申请事项,按照服务指南要求, 填写相关信息。信息填写完成后,点击"暂存",保存信息(见 附图 10)。

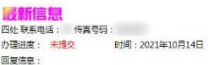

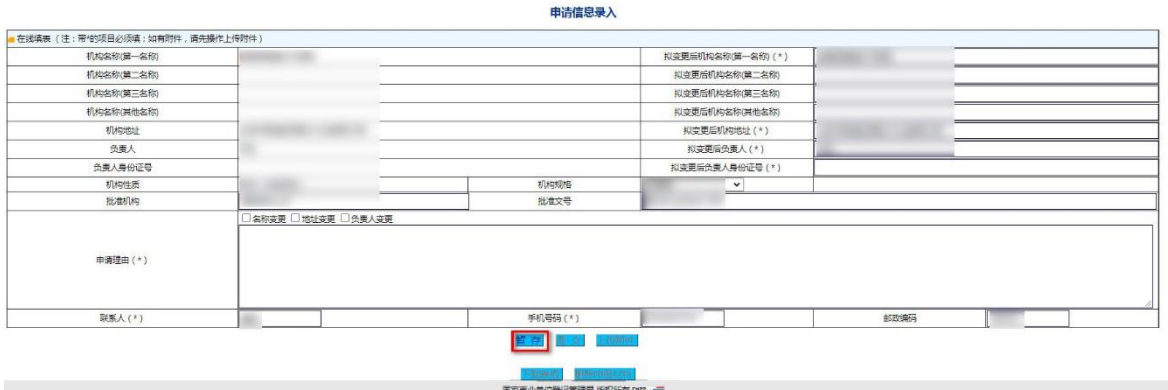

附图 10 变更信息暂存

(2)点击"下载表格"(见附图 11、12)。待申请复核通过 后签字盖章,面交或邮寄至赋码机关。

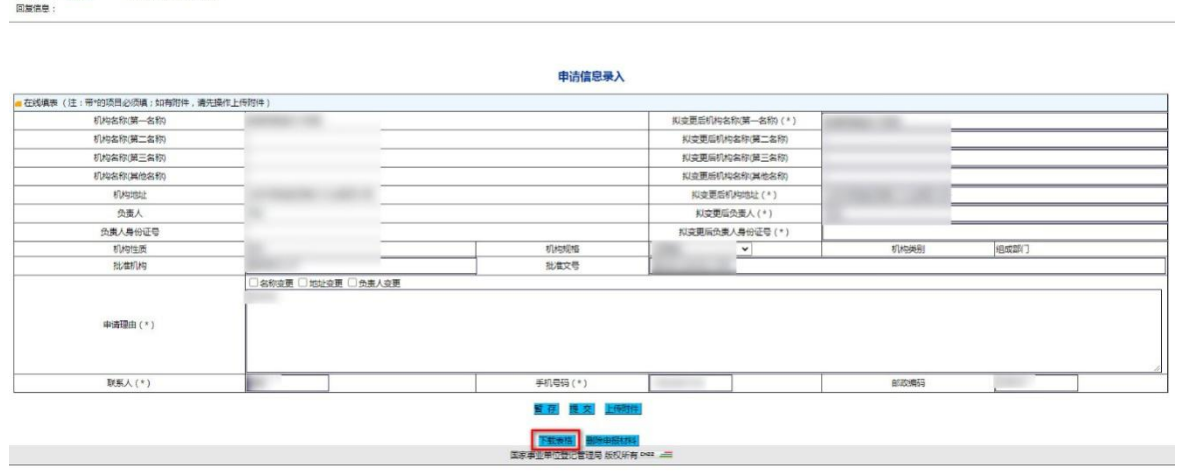

附图 11 下载表格

历史信息

历史信息

# 机关、群团等统一社会信用代码证书 信息变更申请表

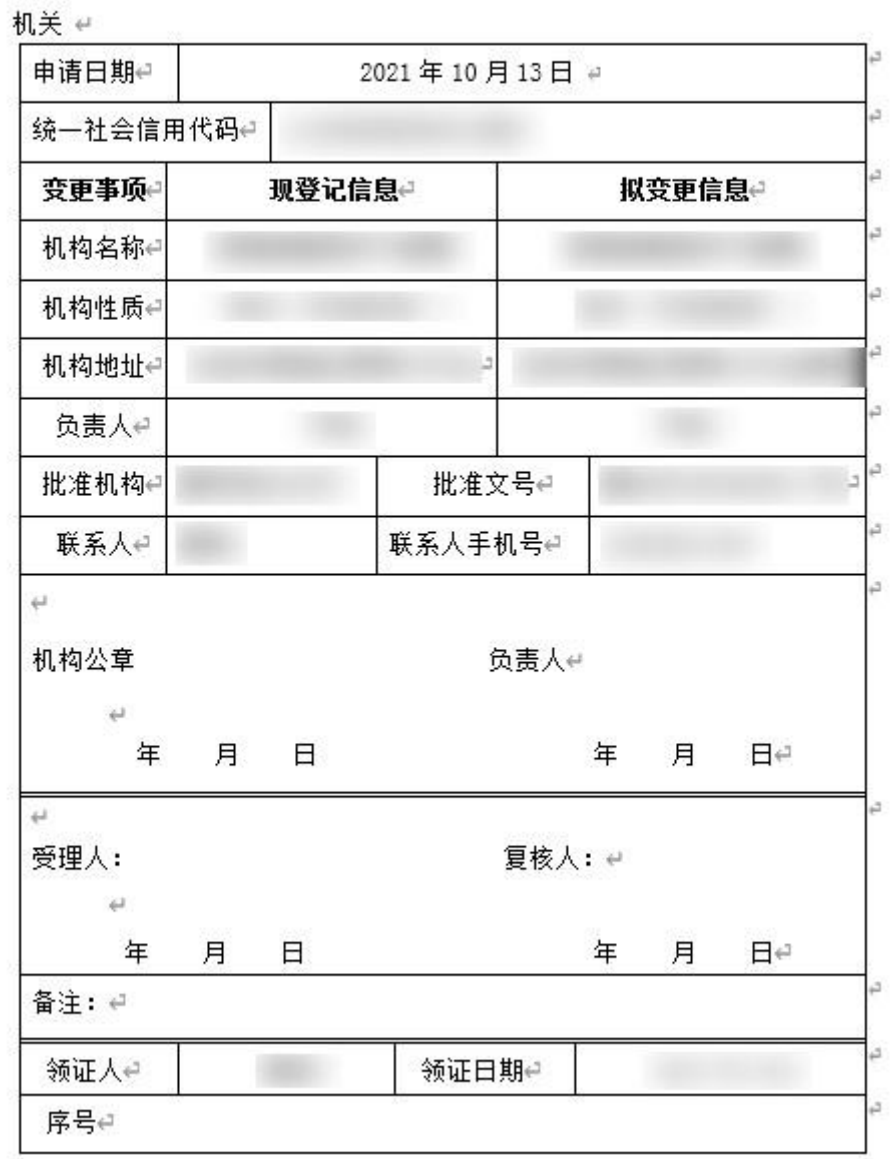

注: 表格中登记信息需对外公开, 请申请机构确保信息非涉密。

附图 12 表格样式

"下载表格"按钮在业务申请过程中随时可使用。机关用 户也可在赋码机关复核通过后再下载打印并签字盖章。

(3)"上传附件"。在办理变更、补领、换领、撤销等 4 个 申办事项时,《统一社会信用代码证书》长期有效的单位,只需 在线录入信息、提交申请;《统一社会信用代码证书》有有效期 的单位,在录入信息后,还应根据相关清单要求上传附件材料 (见附图 13,附图 14 为其他申请事项)。

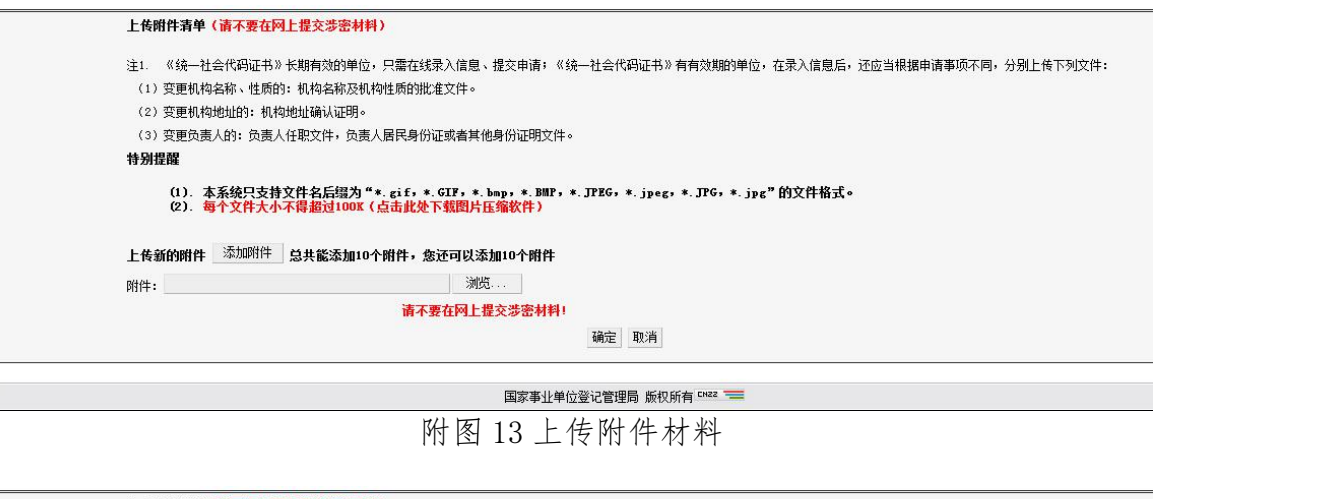

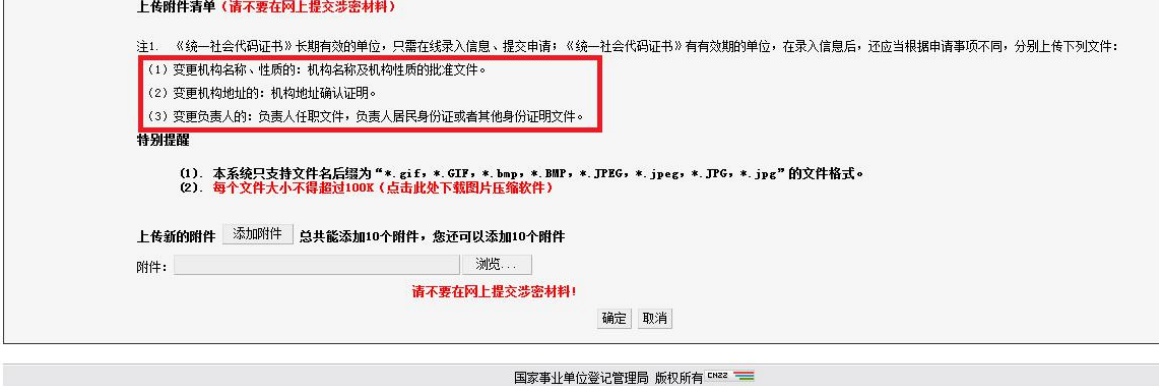

附图 14 上传附件材料

点击"上传附件"。点击后,进入"上传附件"页面。

主要包括 3 部分内容:

(1)上传附件清单。比如,变更申请。因事项不同,还应 当分别上传下列文件:

变更机构名称、性质的:机构名称及机构性质的批准文件。

变更机构地址的:机构地址确认证明。

变更负责人的:负责人任职文件,负责人居民身份证或者 其他身份证明文件。

(2)特别提醒。一是附件格式;二是附件大小;三材料提 交数量,最多可提交 10 个。

(3)"请不要提交涉密材料"提示和"确定"按钮。附件 上传宗成后,点击"确定",自动返回"申请信息录入"页面。

2.提交申请。

如需修改申报材料,应在点击"提交"按钮前修改。

点击 "提交"按钮,完成申请材料提交,用户端全部程序 完成(见附图 15)。

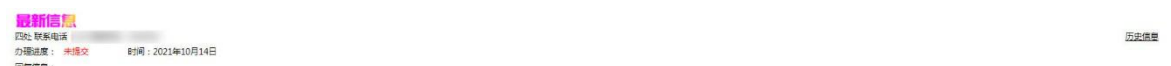

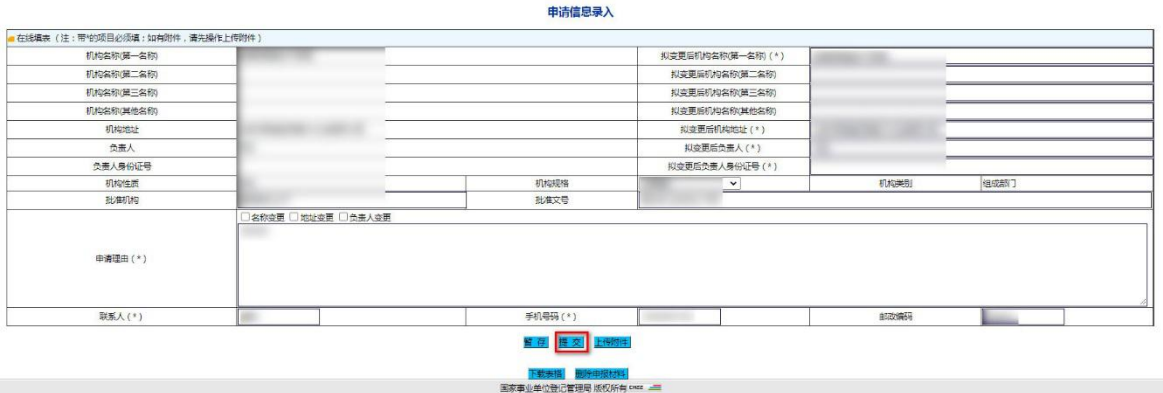

附图 15 提交申请信息

### 关于"删除申请材料"和"查询办理进度"的特别说明。

删除申报材料"按钮,本次申报 信息材料将全部被删除(见附图 16)。

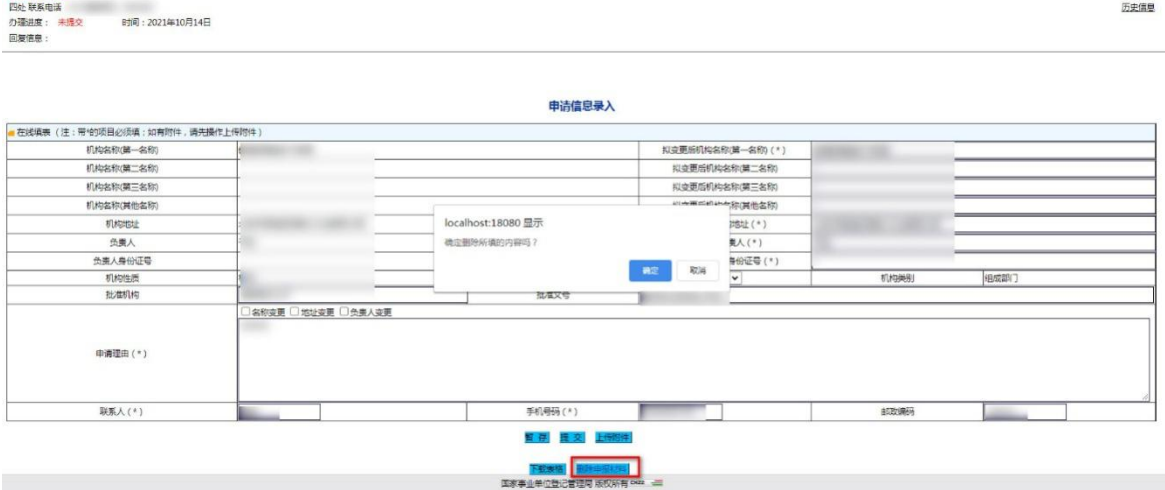

附图 16 删除申报材料

查询办理进度。左上角"最新信息"显示为,"待受理"、 时间、"您的申请材料已成功提交"。如需了解进度,用户可随 时登录,查看"最新信息"(见附图 17)。

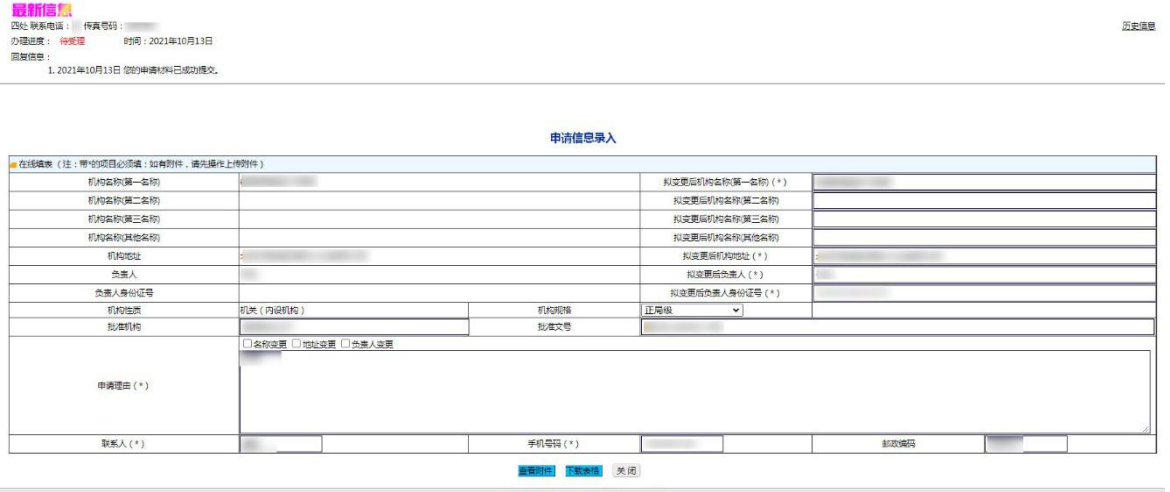

附图 17 最新信息

3.退回修改和邮寄材料。

最新信息

(1)退回修改(见附图 18)

如"办理进度"显示未通过,机关用户应根据赋码机关反

馈的"回复信息"进行修改并重新提交。

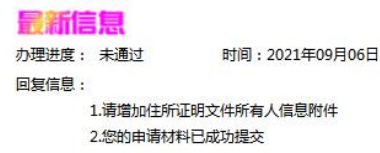

#### 附图 18 回复信息

(2)邮寄材料(见附图 19)

如"办理进度"显示待打印,机关用户应根据赋码机关反 馈的"回复信息"向赋码机关寄送所需材料。

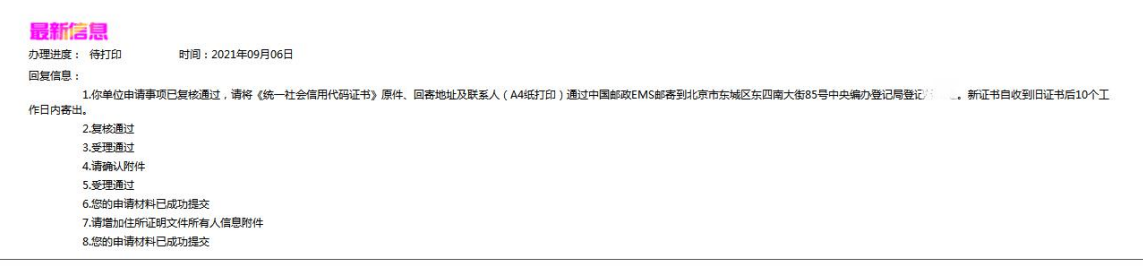

附图 19 办理进度信息

#### 三、机关用户端申请补领操作

阅读并点击同意后,显示"申请信息录入"页面,以下附 图以《统一社会信用代码证书》长期有效的单位为例(见附图 20)。

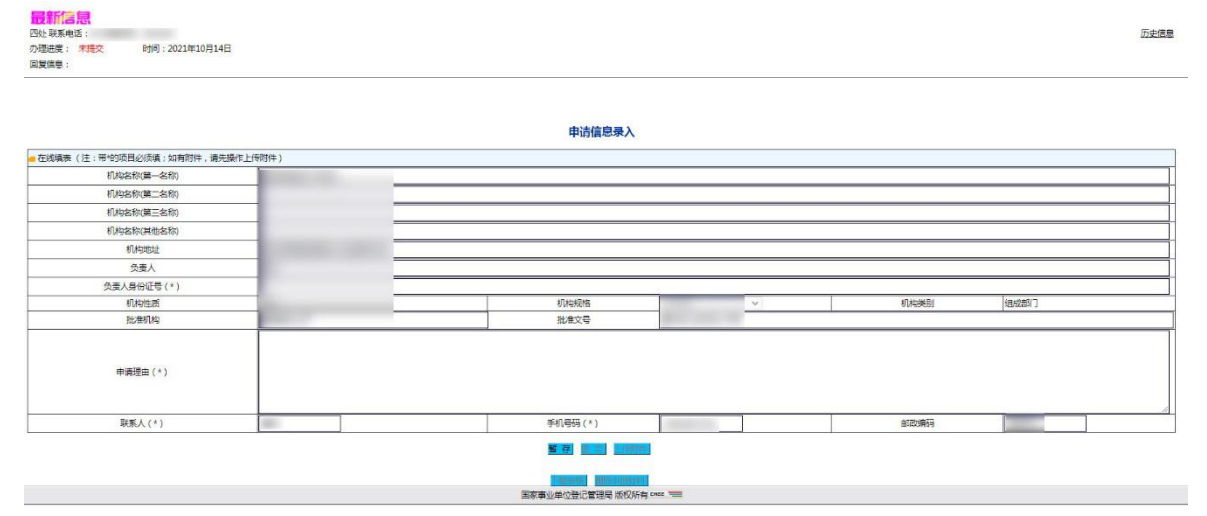

附图 20 申请信息录入

"申请信息录入"页面主要包括:一是左上方的"最新信 息"。办理进度(依次显示未提交、待受理、未通过、待复核、 复核退回、待通知、待打印)。二是"申请信息录入"。三是正 下方的"暂存、提交、上传附件、下载表格、删除申报材料" 等按钮。四是右上方的"历史信息"。

1.录入信息。

(1)填写申请理由。填写完成后,点击"暂存",保存信 息(见附图 21)。

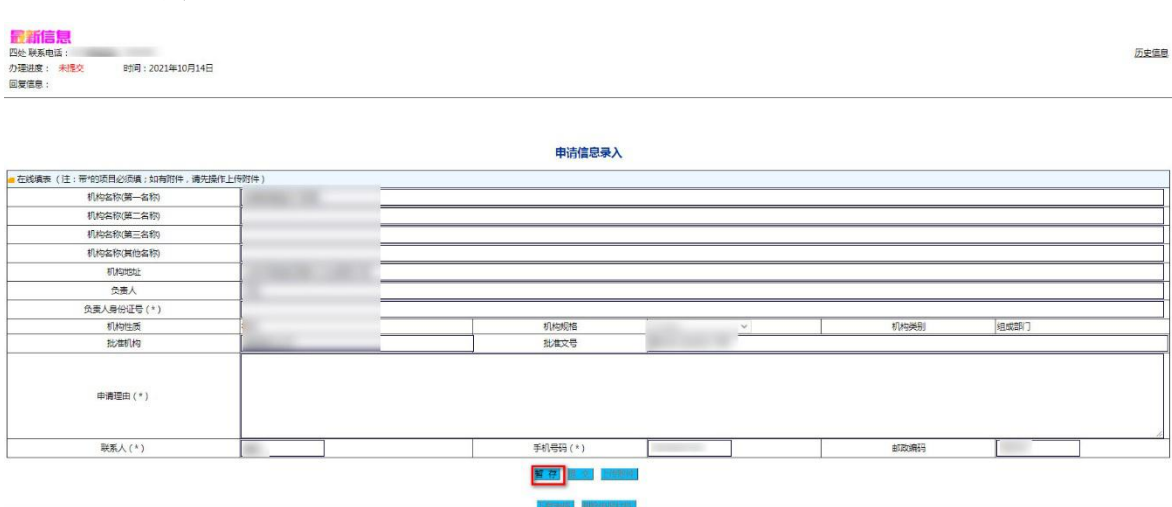

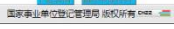

 $-14 -$ 

#### 附图 21 补领信息暂存

(2)点击"下载表格"(见附图 22、23)。待申请复核通过 后签字盖章,面交或邮寄至赋码机关。

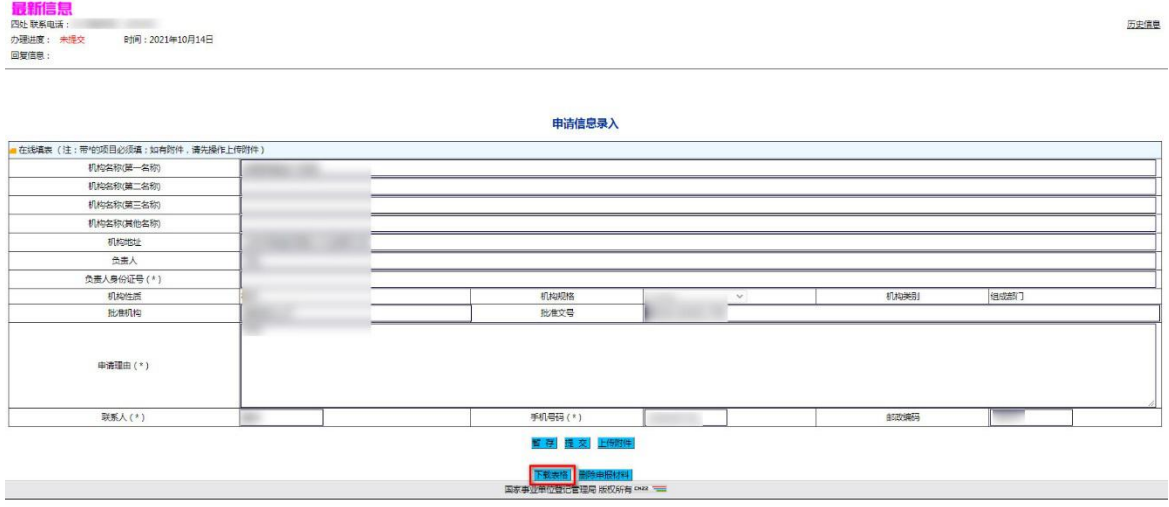

附图 22 下载表格

# 机关、群团等统一社会信用代码申请表

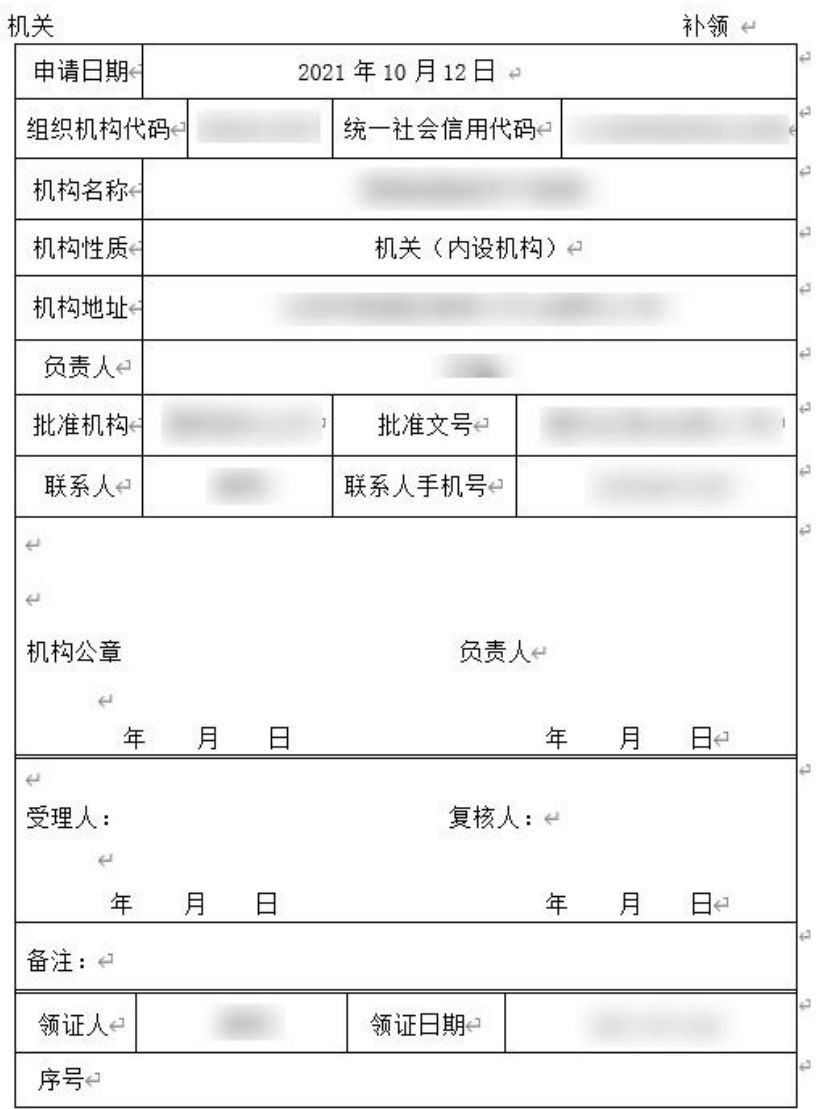

注: 表格中登记信息需对外公开, 请申请机构确保信息非涉密。e

附图 23 表格样式

"下载表格"按钮在业务申请过程中随时可使用。机关用 户也可在赋码机关复核通过后再下载打印并签字盖章。

(3)"上传附件"。在办理补领申办事项时,《统一社会信 用代码证书》长期有效的单位,只需在线录入信息、提交申请;

《统一社会信用代码证书》有有效期的单位,在录入信息后, 还应根据相关清单要求上传附件材料(见附图 24,附图 25 为其 他申请事项)。

附图 24 上传附件材料

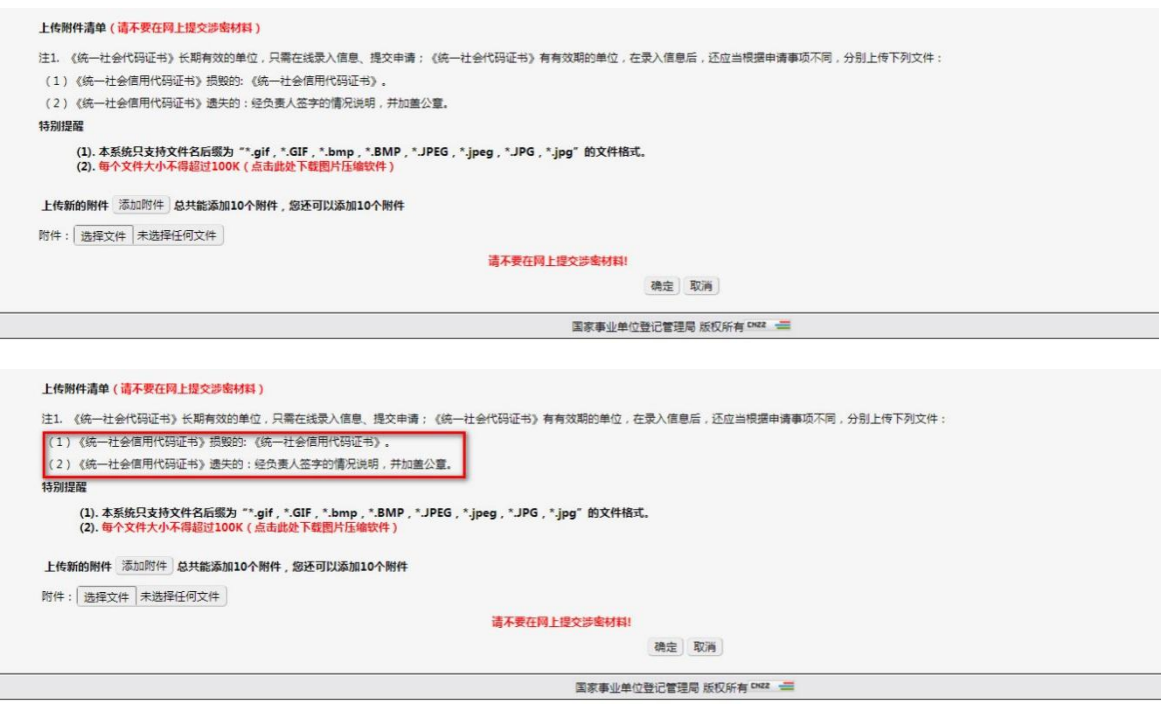

附图 25 上传附件材料

点击"上传附件"。点击后,进入"上传附件"页面。 主要包括 3 部分内容:

(1)上传附件清单。应上传下列文件:

《统一社会信用代码证书》损毁的: 《统一社会信用代码 证书》。

《统一社会信用代码证书》遗失的:经负责人签字的情况 说明,并加盖公章。

(2)特别提醒。一是附件格式;二是附件大小;三材料提

交数量,最多可提交 10 个。

(3)"请不要提交涉密材料"提示和"确定"按钮。附件 上传完成后,点击"确定",自动返回"申请信息录入"页面。

2.提交申请。

<mark>記新信息</mark><br><sub>四处联邦电话</sub>

如需修改申报材料,应在点击"提交"按钮前修改。

点击 "提交"按钮,完成申请材料提交,用户端全部程序 完成(见附图 26)。

历史信息

历史信息

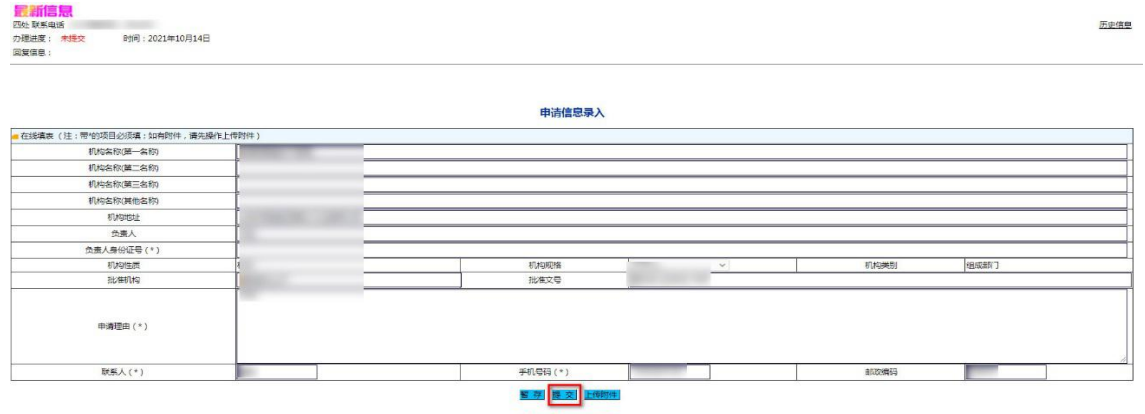

<mark>下载表格 - 影響車形材料</mark><br>- 国家車业单位登记管理局 版权所有 Dea - <del>- -</del> 附图 26 提交申请信息

关于"删除申请材料"和"查询办理进度"的特别说明。 删除申报材料。点击 "删除申报材料"按钮,本次申报 信息材料将全部被删除(见附图 27)。

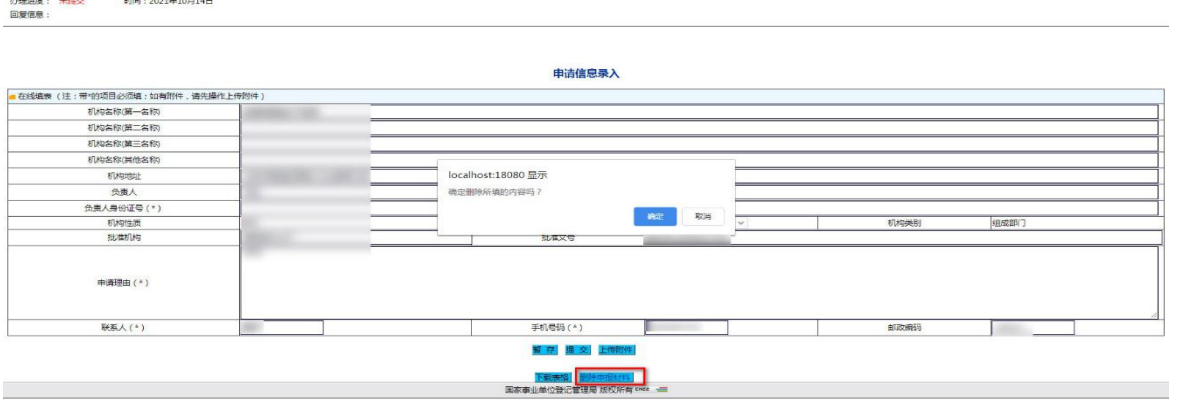

附图 27 删除申报材料

查询办理进度。左上角"最新信息"显示为,"待受理"、 时间、"您的申请材料已成功提交"。如需了解进度,用户可随 时登录,查看"最新信息"(见附图 28)。

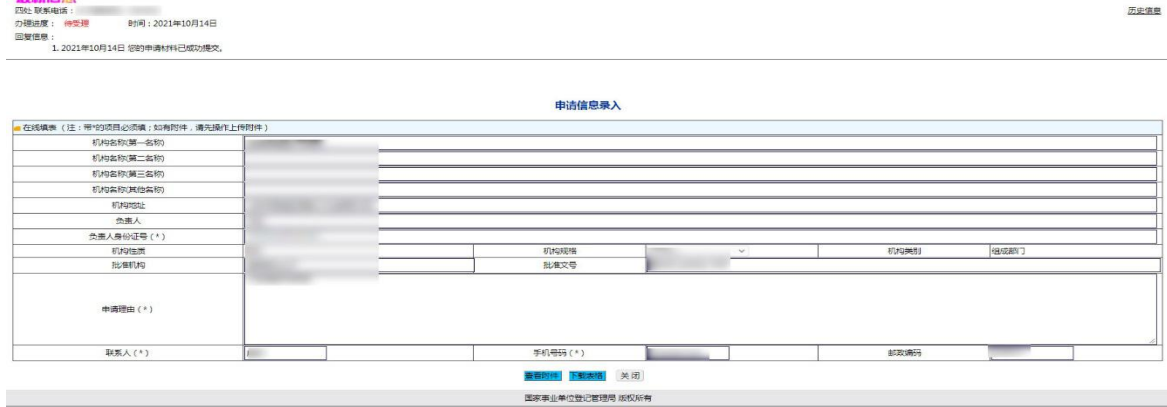

附图 28 最新信息

3.退回修改和邮寄材料。

(1)退回修改(见附图 29)

如"办理进度"显示未通过,机关用户应根据赋码机关反 馈的"回复信息"进行修改并重新提交。

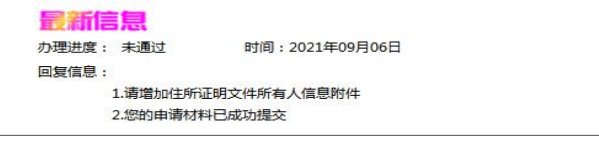

附图 29 回复信息

(2)邮寄材料(见附图 30)

如"办理进度"显示待打印,机关用户应根据赋码机关反 馈的"回复信息"向赋码机关寄送所需材料。

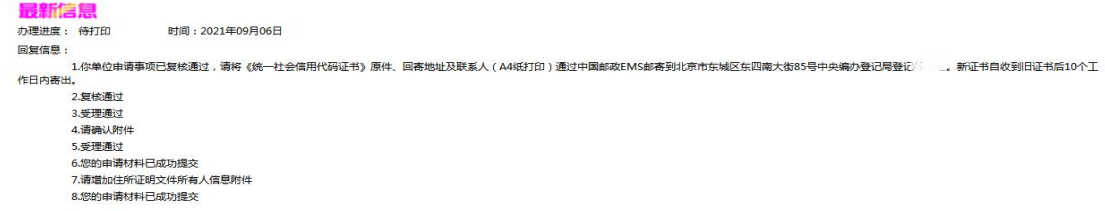

### 四、机关用户端申请换领操作

阅读并点击同意后,显示"申请信息录入"页面,以下附 图以《统一社会信用代码证书》长期有效的单位为例(见附图 31)。

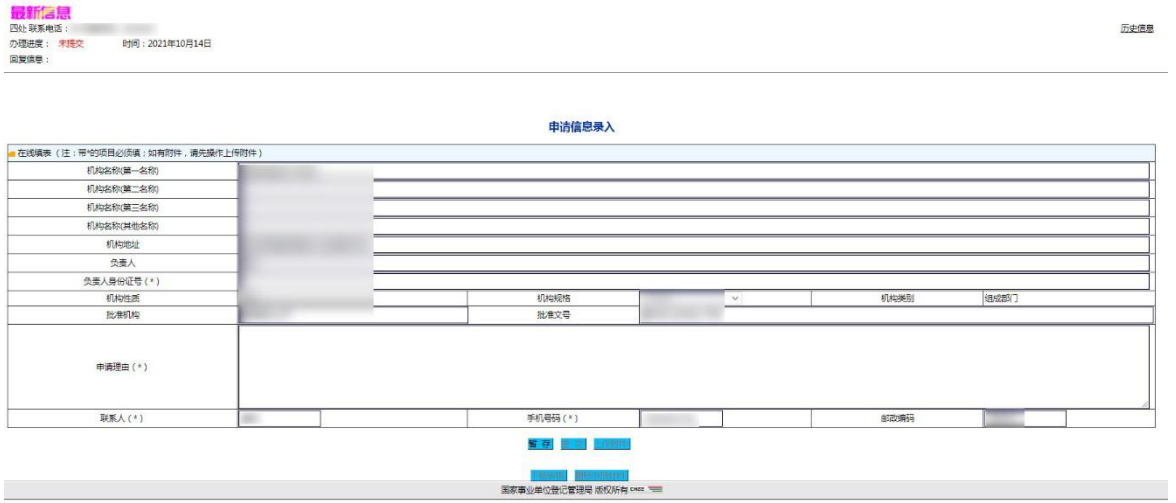

附图 31 申请信息录入

"申请信息录入"页面主要包括:一是左上方的"最新信 息"。办理进度(依次显示未提交、待受理、未通过、待复核、 复核退回、待通知、待打印)。二是"申请信息录入"。三是正 下方的"暂存、提交、上传附件、下载表格、删除申报材料" 等按钮。四是右上方的"历史信息"。

1.录入信息。

(1)填写申请理由。填写完成后,信息填写完成后,点击"暂 存",保存信息(见附图 32)。

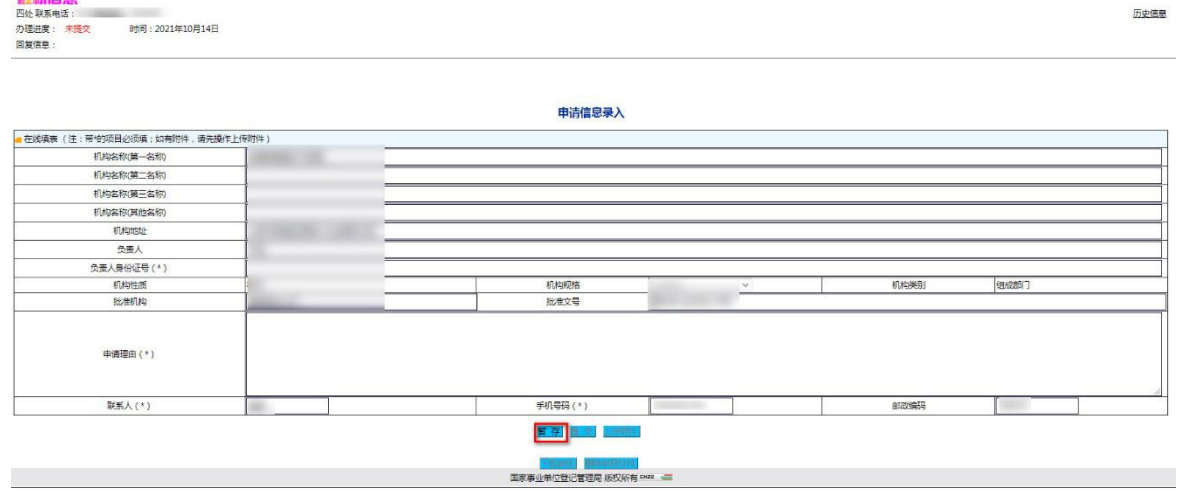

附图 32 换领信息暂存

(2)点击"下载表格"(见附图 33、34)。待申请复核通过 后签字盖章,邮寄至赋码机关。

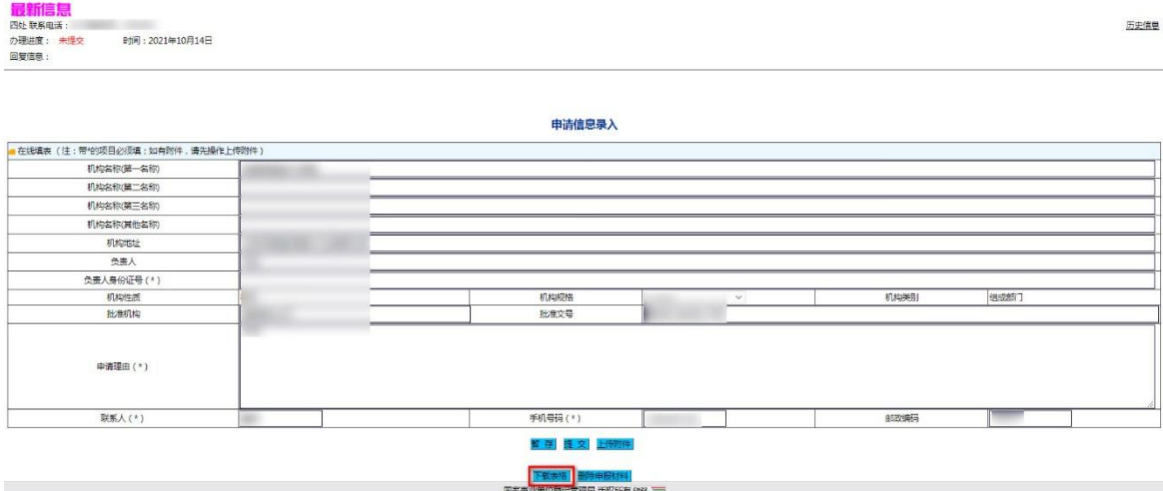

附图 33 下载表格

津 机关、群团等统一社会信用代码申请表

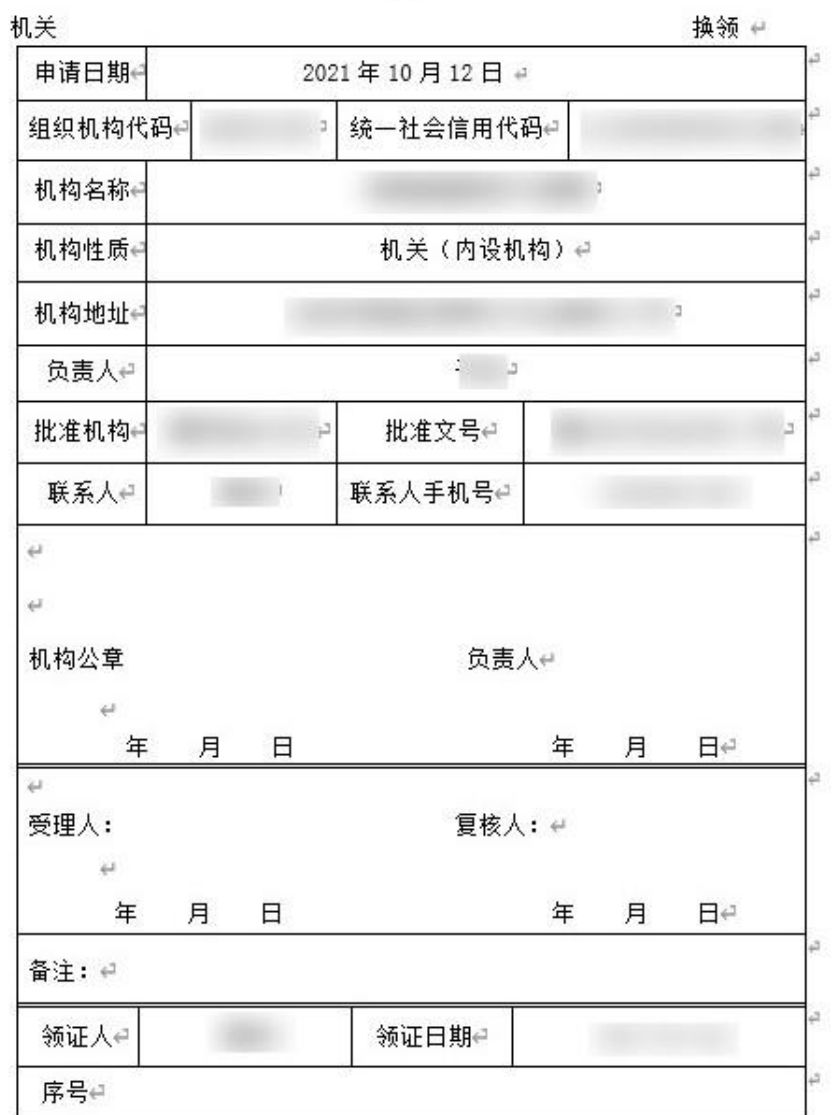

注: 表格中登记信息需对外公开, 请申请机构确保信息非涉密。#

附图 34 表格样式

"下载表格"按钮在业务申请过程中随时可使用。机关用 户也可在赋码机关复核通过后再下载打印并签字盖章。

(3)"上传附件"。在办理换领申办事项时,《统一社会信 用代码证书》长期有效的单位,只需在线录入信息、提交申请; 《统一社会信用代码证书》有有效期的单位,在录入信息后,

## 还应根据相关清单要求上传附件材料(见附图 35,附图 36 为其 他申请事项)。

附图 35 上传附件材料

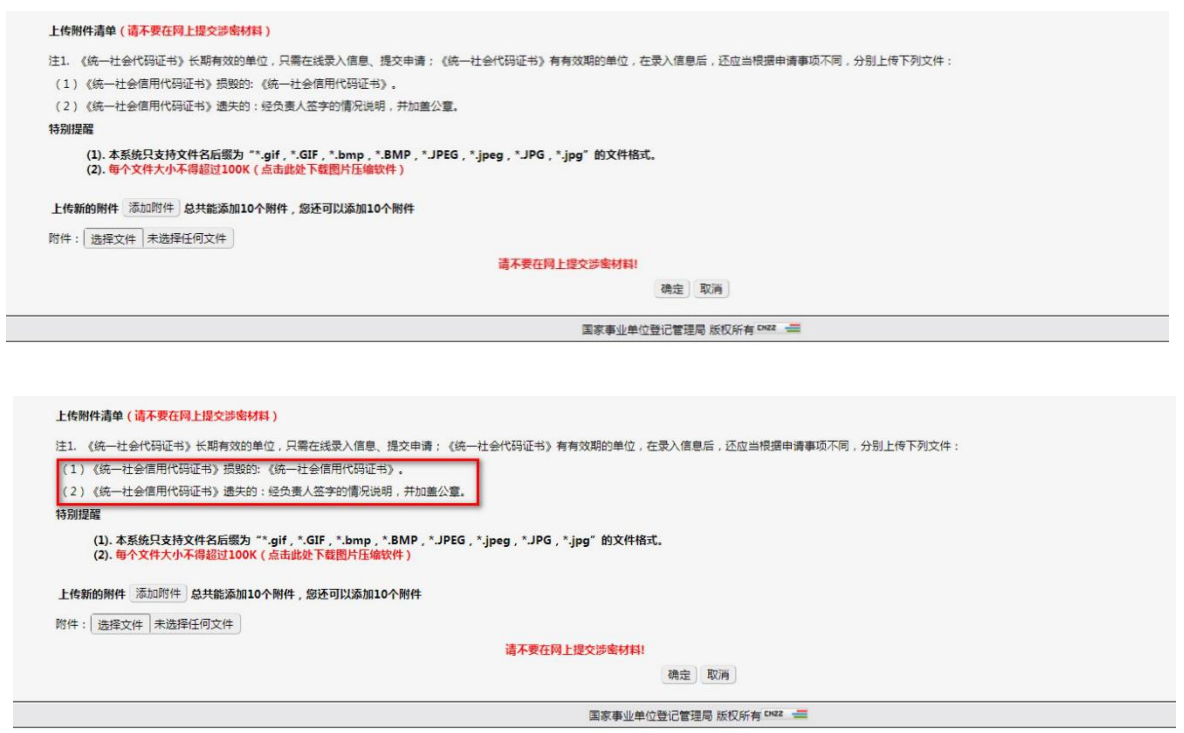

附图 36 上传附件材料

点击"上传附件"。点击后,进入"上传附件"页面。

主要包括 3 部分内容:

(1)上传附件清单。应上传下列文件:

《统一社会信用代码证书》损毁的: 《统一社会信用代码 证书》。

《统一社会信用代码证书》遗失的:经负责人签字的情况 说明,并加盖公章。

(2)特别提醒。一是附件格式;二是附件大小;三材料提 交数量,最多可提交 10 个。

(3)"请不要提交涉密材料"提示和"确定"按钮。附件 上传完成后,点击"确定",自动返回"申请信息录入"页面。

2.提交申请。

如需修改申报材料,应在点击"提交"按钮前修改。

点击 "提交"按钮,完成申请材料提交,用户端全部程序 完成(见附图 37)。

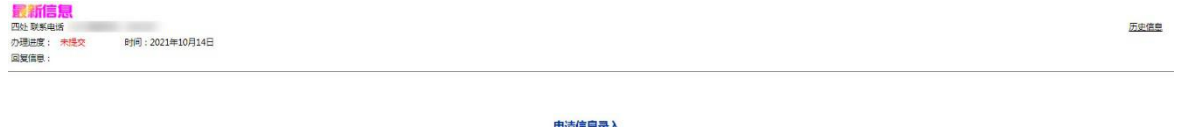

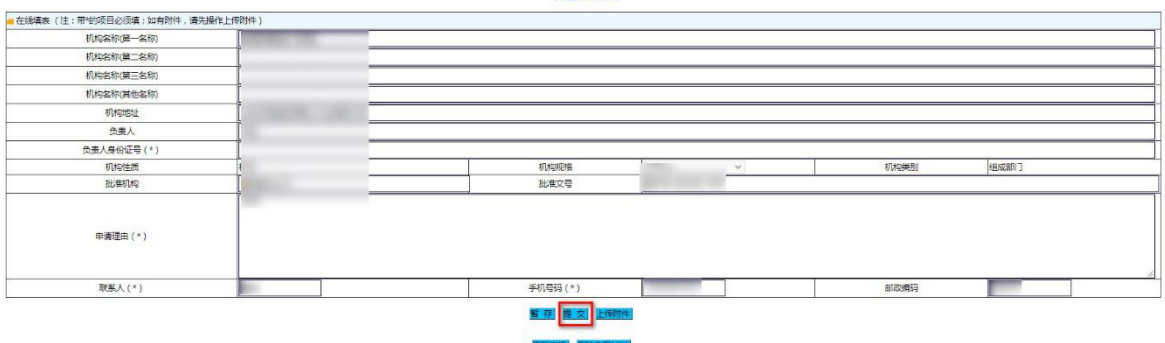

# 关于"删除申请材料"和"查询办理进度"的特别说明。 删除申报材料"按钮,本次申报 信息材料将全部被删除(见附图 38)。

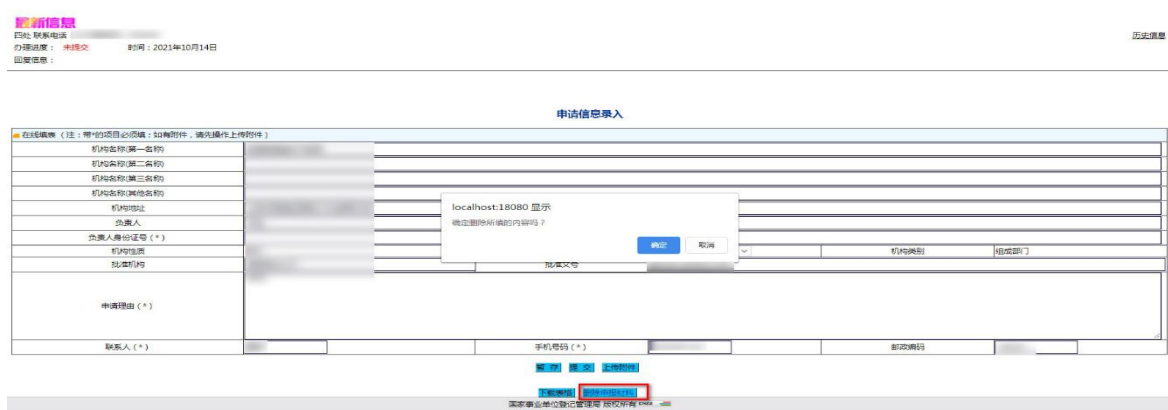

附图 38 删除申报材料

附图 37 提交申请信息

查询办理进度。左上角"最新信息"显示为,"待受理"、 时间、"您的申请材料已成功提交"。如需了解进度,用户可随 时登录,查看"最新信息"(见附图 39)。

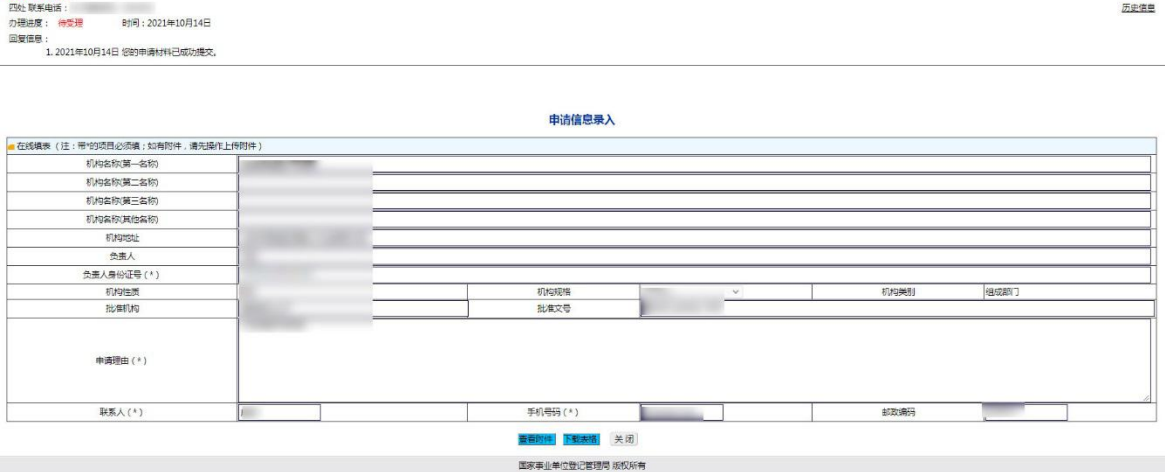

附图 39 最新信息

3.退回修改和邮寄材料。

(1)退回修改(见附图 40)

如"办理进度"显示未通过,机关用户应根据赋码机关反 馈的"回复信息"进行修改并重新提交。

#### 最新信息 办理进度: 未通过 时间: 2021年09月06日 回复信息: 1.请增加住所证明文件所有人信息附件 2.您的由请材料已成功提交

最新信息

附图 40 回复信息

(2)邮寄材料(见附图 41)

如"办理进度"显示待打印,机关用户应根据赋码机关反 馈的"回复信息"向赋码机关寄送所需材料。

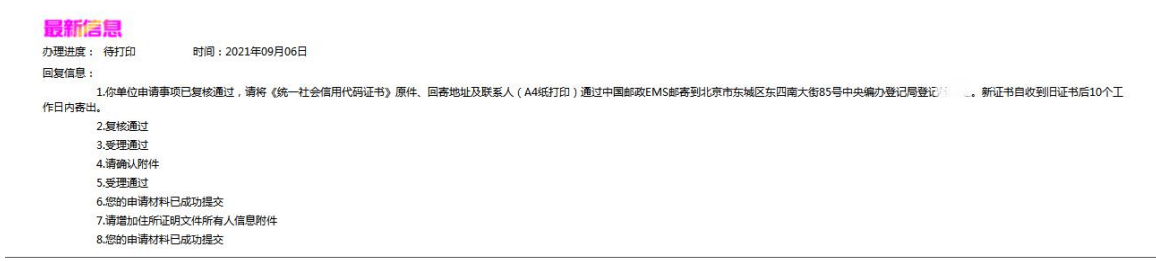

### 五、机关用户端申请撤销操作

阅读并点击同意后,显示"申请信息录入"页面,以下附 图以《统一社会信用代码证书》长期有效的单位为例(见附图 42)。

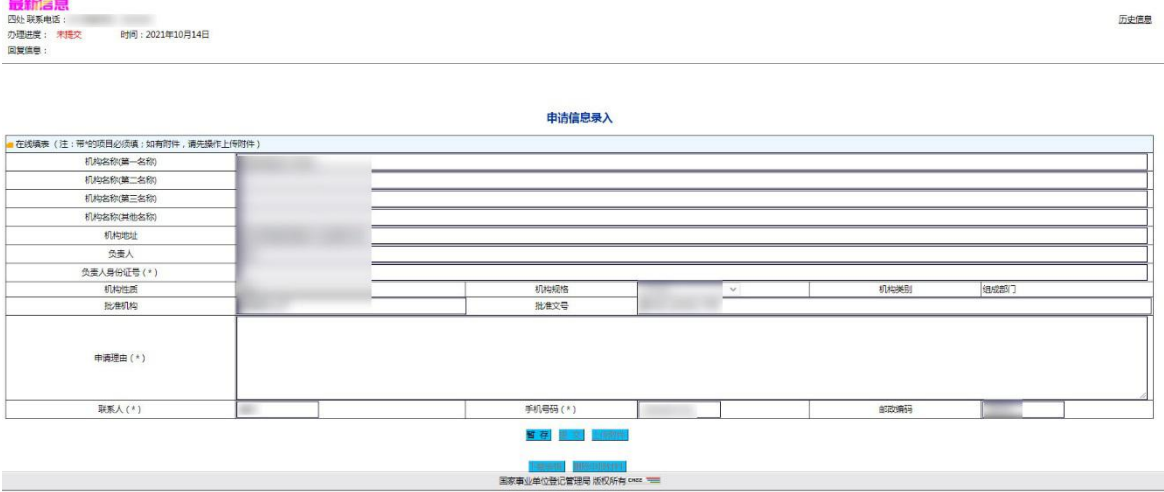

附图 42 申请信息录入

"申请信息录入"页面主要包括:一是左上方的"最新信 息"。办理进度(依次显示未提交、待受理、未通过、待复核、 复核退回、待通知、待打印)。二是"申请信息录入"。三是正 下方的"暂存、提交、上传附件、下载表格、删除申报材料" 等按钮。四是右上方的"历史信息"。

1.录入信息。

(1)填写申请理由。填写完成后,点击"暂存",保存信

### 息(见附图 43)。

#### 附图 43 撤销信息暂存

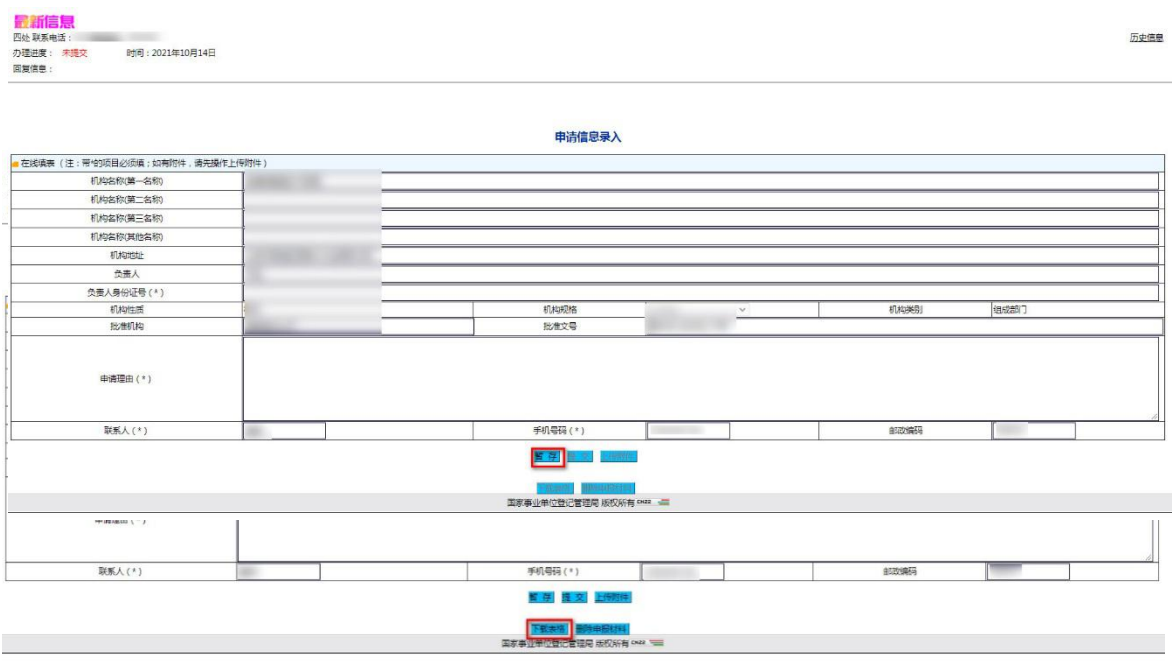

(2)点击"下载表格"(见附图 44)。待申请复核通过后签 字盖章,邮寄至赋码机关。

附图 44 下载表格

机关、群团等统一社会信用代码申请表  $\leftarrow$ 

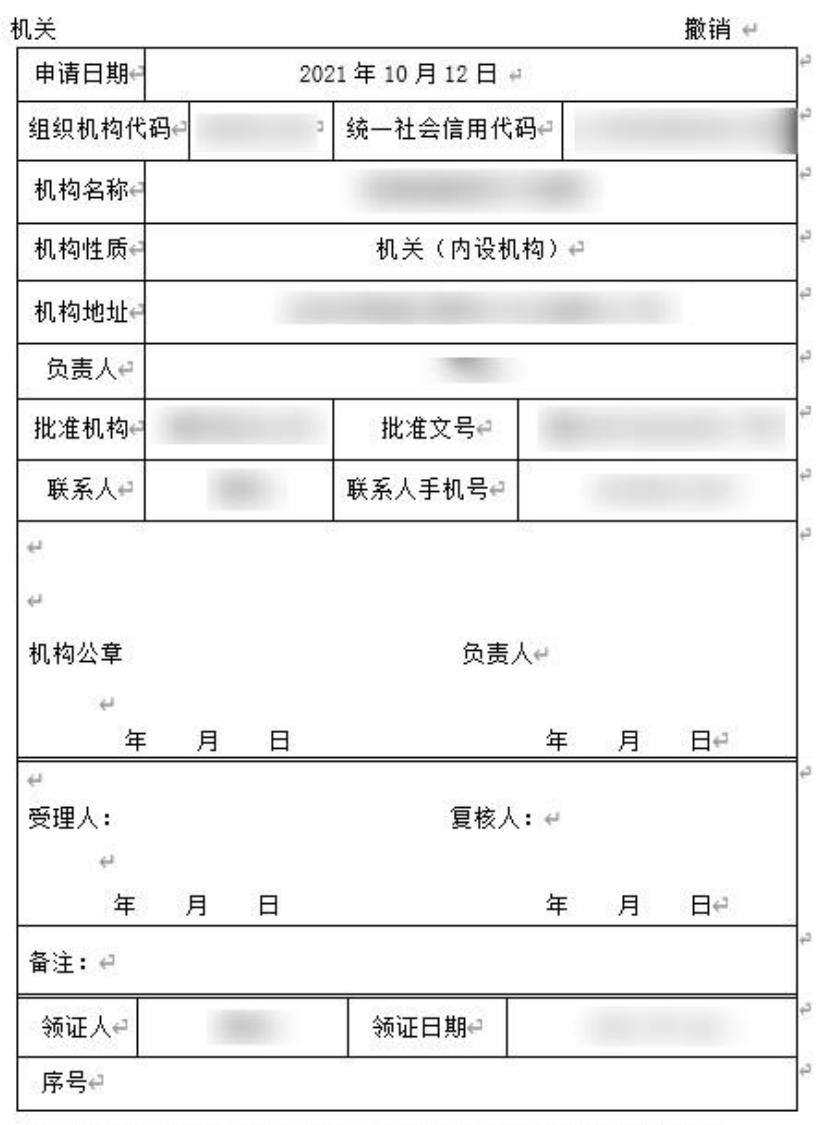

注: 表格中登记信息需对外公开, 请申请机构确保信息非涉密。#

附图 45 表格样式

"下载表格"按钮在业务申请过程中随时可使用。机关用 户也可在赋码机关复核通过后再下载打印并签字盖章。

(3)"上传附件"。在办理换领申办事项时,《统一社会信 用代码证书》长期有效的单位,只需在线录入信息、提交申请; 《统一社会信用代码证书》有有效期的单位,在录入信息后, 还应根据相关清单要求上传附件材料(见附图 46,附图 47 为其 他申请事项)。

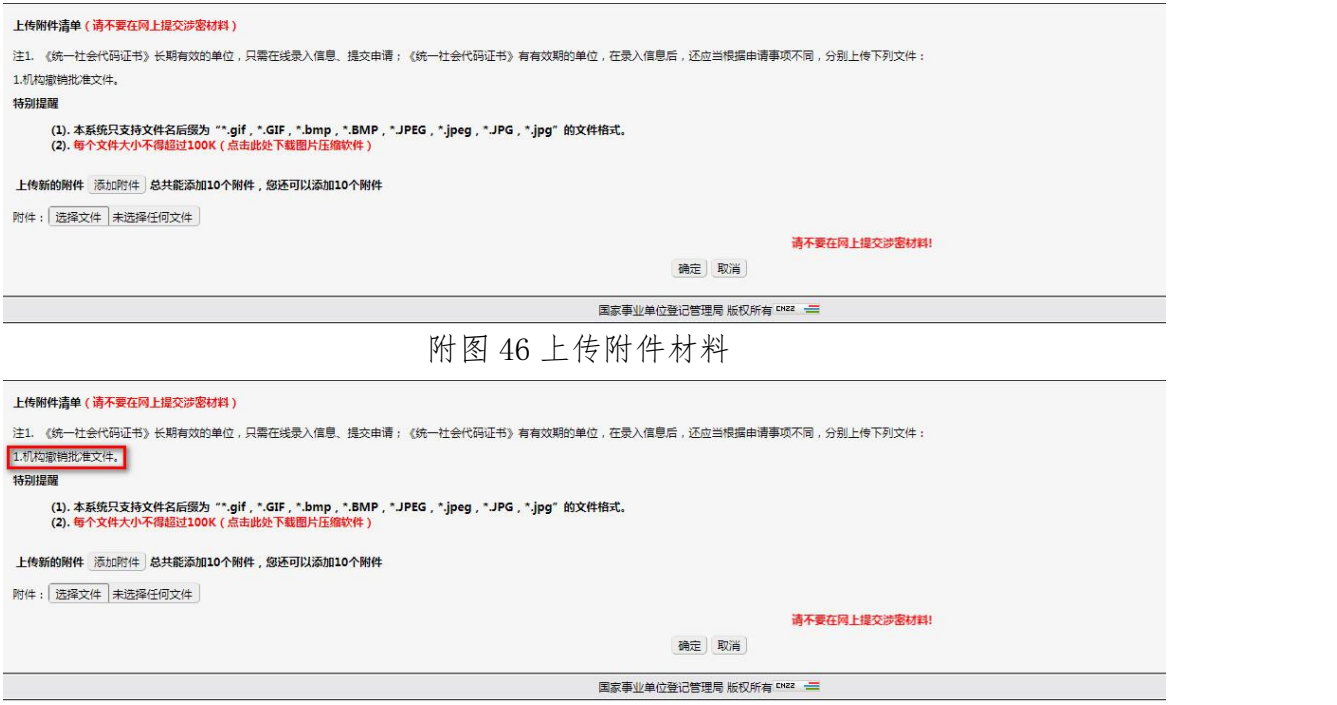

附图 47 上传附件材料

点击"上传附件"。点击后,进入"上传附件"页面。

主要包括 3 部分内容:

(1)上传附件清单。应上传下列文件:

机构撤销批准文件。

(2)特别提醒。一是附件格式;二是附件大小;三材料提 交数量,最多可提交10个。

- 29 - (3)"请不要提交涉密材料"提示和"确定"按钮。附件 上传完成后,点击"确定",自动返回"申请信息录入"页面。 2.提交申请。

如需修改申报材料,应在点击"提交"按钮前修改。

点击 "提交"按钮,完成申请材料提交,用户端全部程序 完成(见附图 48)。

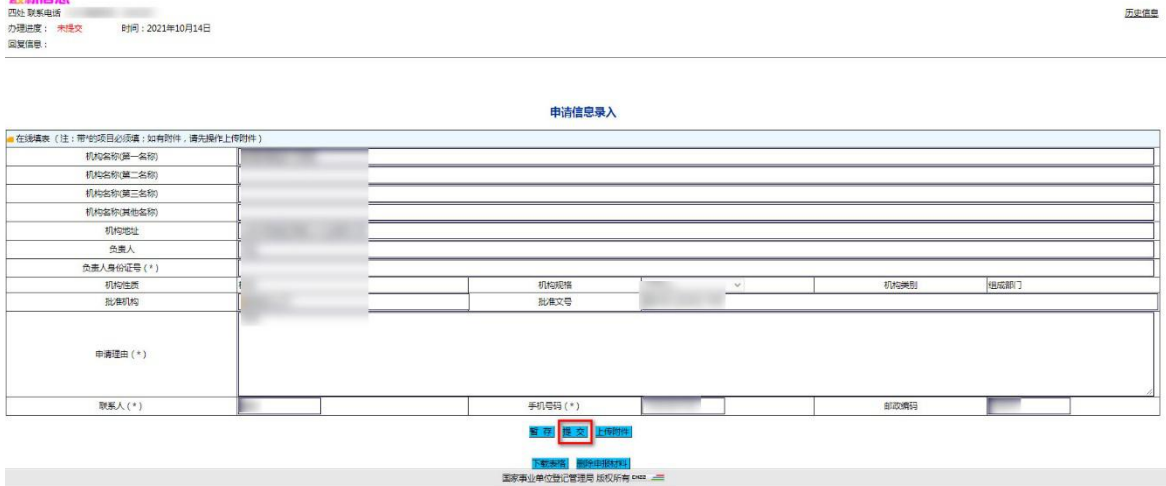

附图 48 提交申请信息

# 关于"删除申请材料"和"查询办理进度"的特别说明。 删除申报材料"按钮,本次申报 信息材料将全部被删除(见附图 49

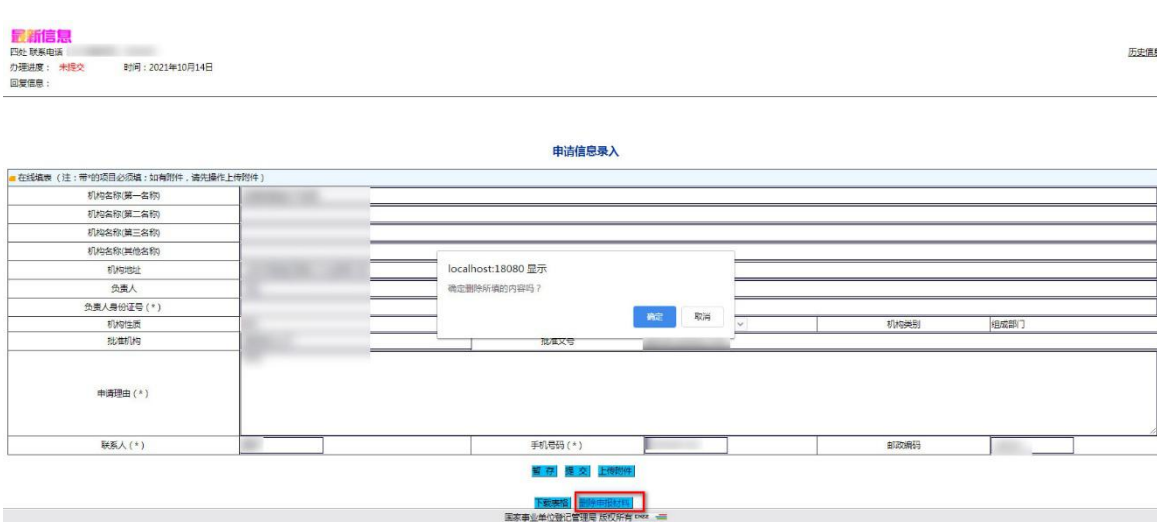

附图 49 删除申报材料

查询办理进度。左上角"最新信息"显示为,"待受理"、 时间、"您的申请材料已成功提交"。如需了解进度,用户可随 时登录,查看"最新信息"(见附图 50)。

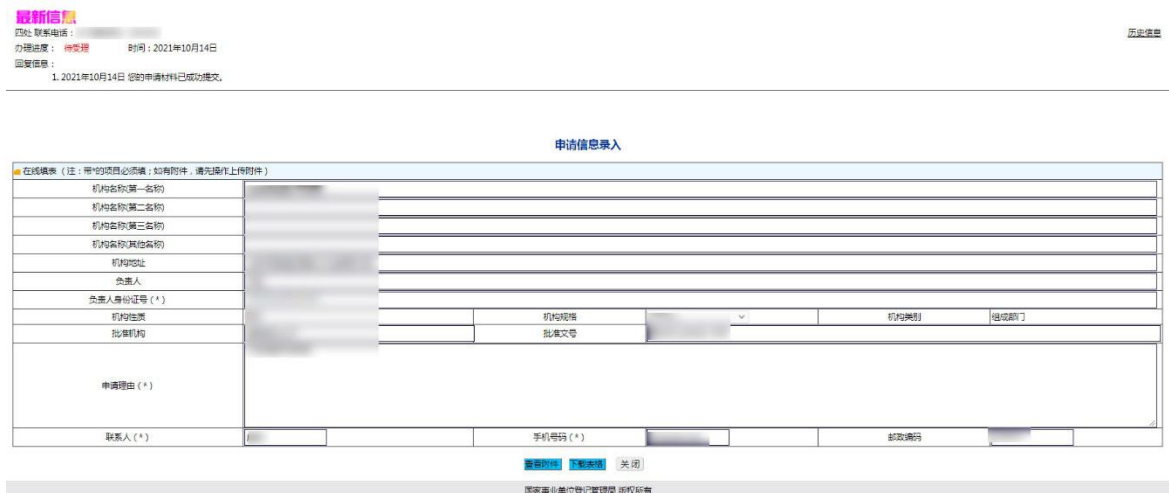

附图 50 最新信息

3.退回修改和邮寄材料。

(1)退回修改(见附图 51)

如"办理进度"显示未通过,机关用户应根据赋码机关反 馈的"回复信息"进行修改并重新提交。

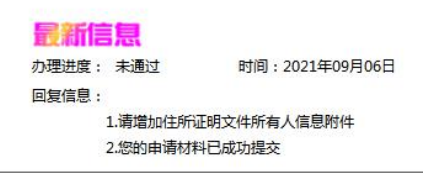

附图 51 回复信息

(2)邮寄材料(见附图 52) 如"办理进度"显示待打印,机关用户应根据赋码机关反

最新信息 办理进度: 待打印 时间: 2021年09月06日 回复信息 。<br>1.你单位申请事项已复核通过,请将《统一社会信用代码证书》原件、回寄地址及联系人(A4纸打印)通过中国邮政EMS邮寄到北京市东城区东四南大街85号中央编办登记局登记》 。新证书自收到旧证书后10个工 作日内寄出 2.复核通过 3.受理通过 4.请确认附件 5.受理通过 6.您的申请材料已成功提交 7.请增加住所证明文件所有人信息附件 8.您的由请材料已成功提交

馈的"回复信息"向赋码机关寄送所需材料。 附图 52 办理进度信息

### 六、机关用户端历史信息

阅读并点击同意后,显示"申请信息录入"页面,以下附 图以《统一社会信用代码证书》长期有效的单位为例(见附图 53)。

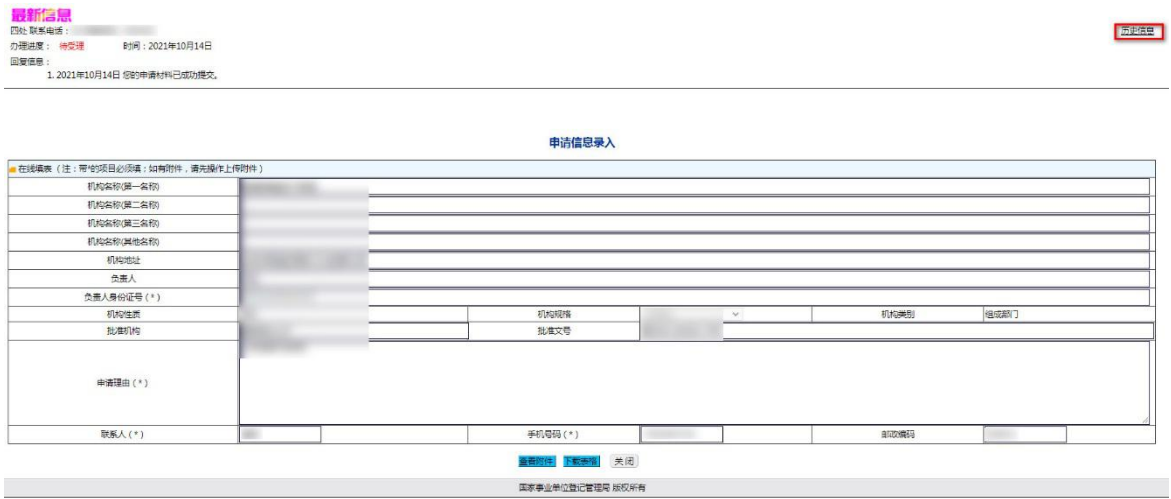

附图 53 历史信息

"申请信息录入"页面右上方的"历史信息"。

1.点击"历史信息",可查看该机关用户不同申请类型的历 史信息列表(见附图 54)。

#### 历史信息

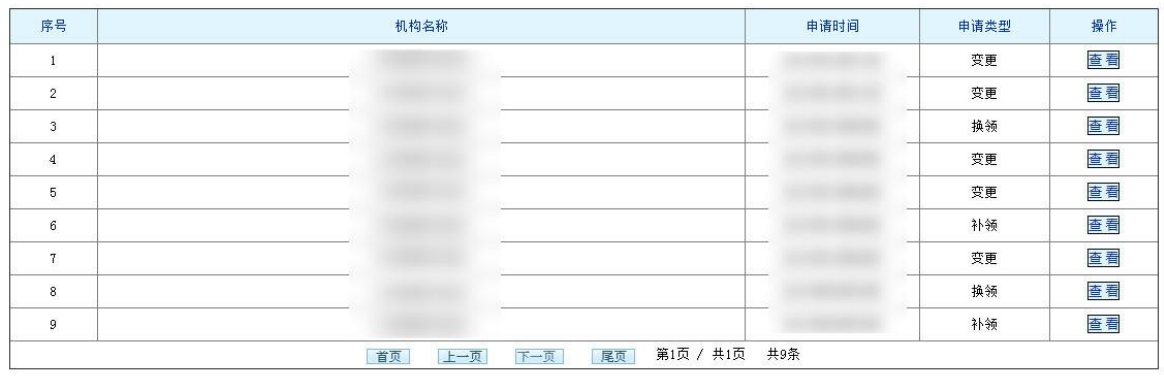

国家事业单位登记管理局 版权所有 EM22

附图 54 历史信息列表

2.点击"查看"(见附图 55,附图 56,附图 57,附图 58), 查看该申请时间该申请类型的历史信息。

历史信息

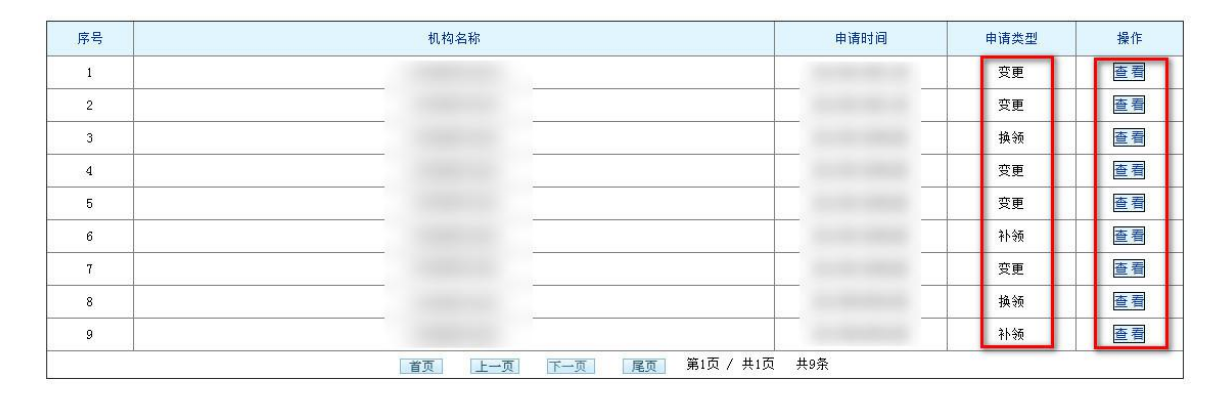

国家事业单位登记管理局 版权所有 EM22

附图 55 历史信息列表

#### 2021年10月11日 变更历史信息

| 机构名称(第一名称)              |     |      | 拟变更后机构名称(第一名称) |      |  |  |  |  |
|-------------------------|-----|------|----------------|------|--|--|--|--|
| 机构名称(第二名称)              |     |      | 拟变更后机构名称(第二名称) |      |  |  |  |  |
| 机构名称(第三名称)              |     |      | 拟变更后机构名称(第三名称) |      |  |  |  |  |
| 机构名称(其他名称)              |     |      | 拟变更后机构名称(其他名称) |      |  |  |  |  |
| 机构地址                    |     |      | 拟变更后机构地址       |      |  |  |  |  |
| 负责人                     |     |      | 拟变更后负责人        |      |  |  |  |  |
| 机构性质                    |     | 机构规格 |                | 机构类别 |  |  |  |  |
| 批准机构                    |     | 批准文号 |                |      |  |  |  |  |
| 申请理由                    | e e |      |                |      |  |  |  |  |
| 联系人                     |     | 手机号码 |                | 邮政编码 |  |  |  |  |
| 国定重业单位确切管理局 Ki初所有 DRZ - |     |      |                |      |  |  |  |  |

附图 56 变更历史信息 2021年10月09日 换领历史信息

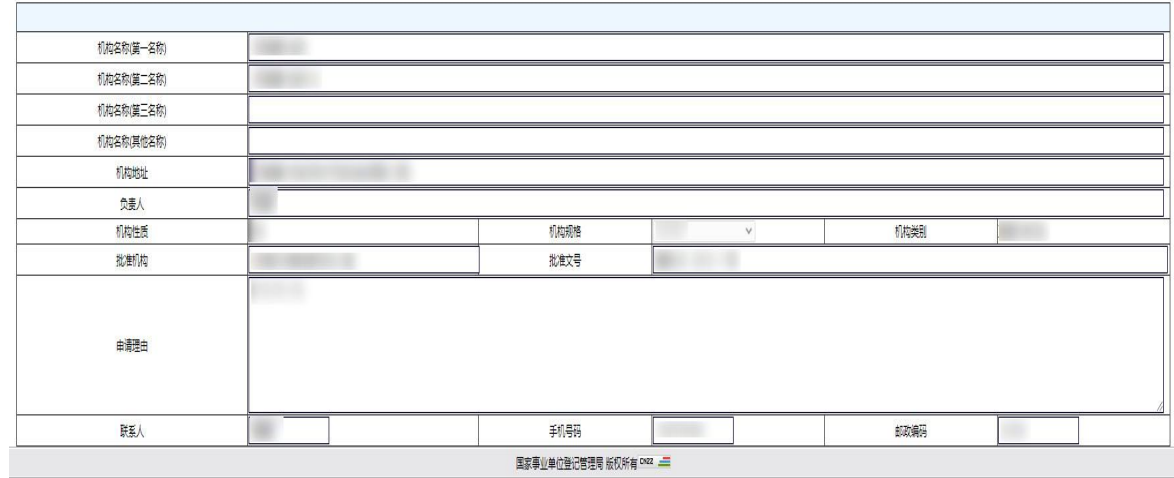

附图 57 换领历史信息

2021年10月08日 补领历史信息

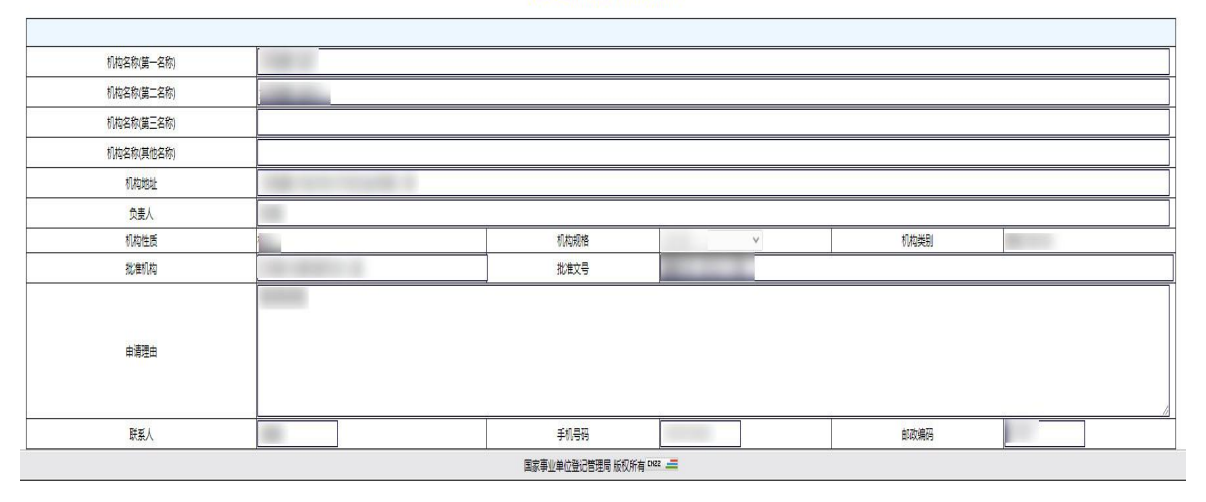

附图 58 补领历史信息